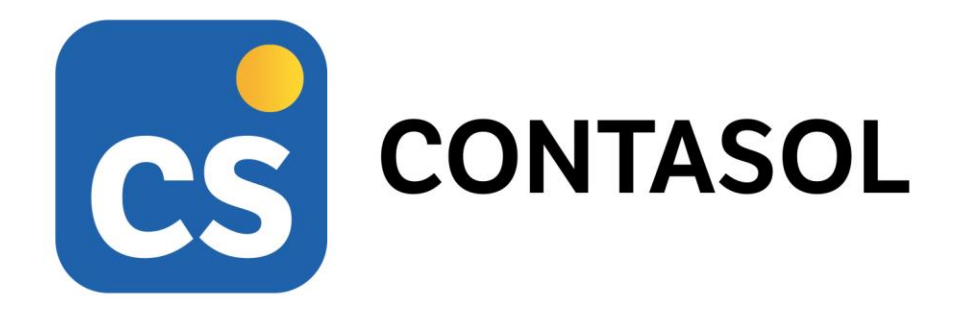

# **Unidad 9 - Solucionario caso práctico 2 MUEBLES CARRIZAL, S.L.**

**Operaciones auxiliares de gestión de tesorería**

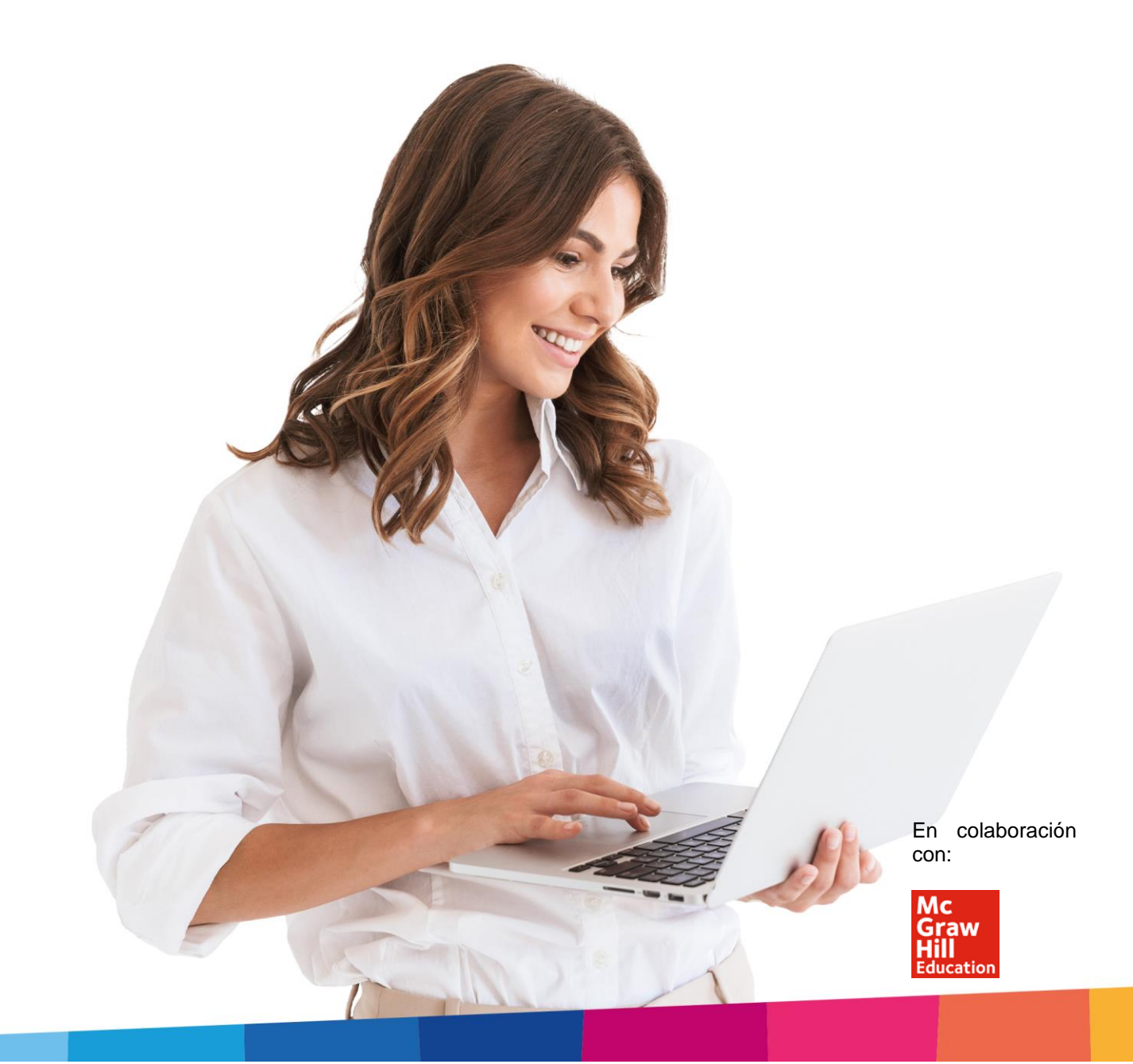

# <span id="page-2-0"></span>Índice

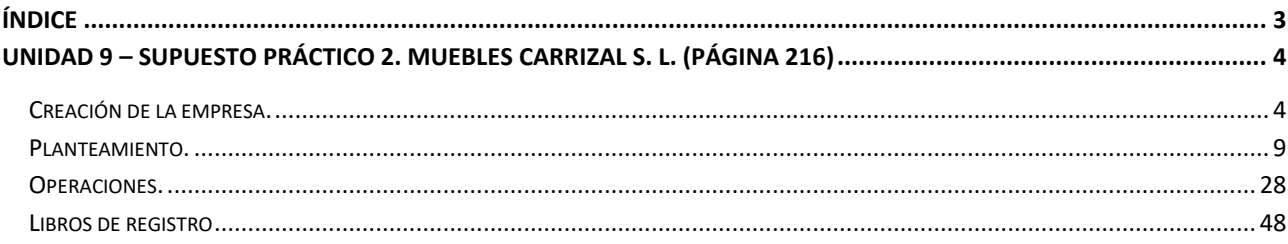

# <span id="page-3-0"></span>Unidad 9 – supuesto práctico 2. Muebles carrizal s. L. (página 216)

# <span id="page-3-1"></span>Creación de la empresa.

Para crear una nueva empresa, accede al menú **Archivo**.

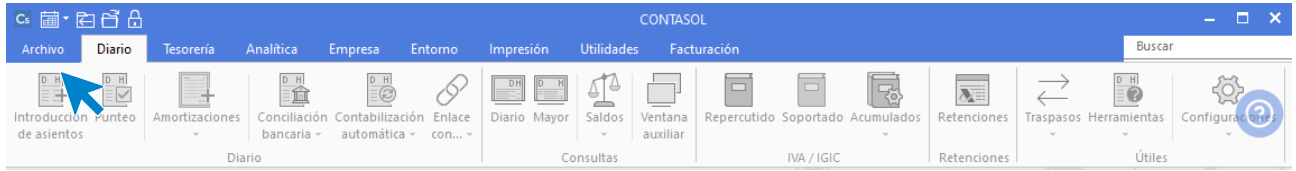

Dentro del Menú **Archivo**, selecciona la opción **Nuevo** > botón **Crear una nueva empresa**.

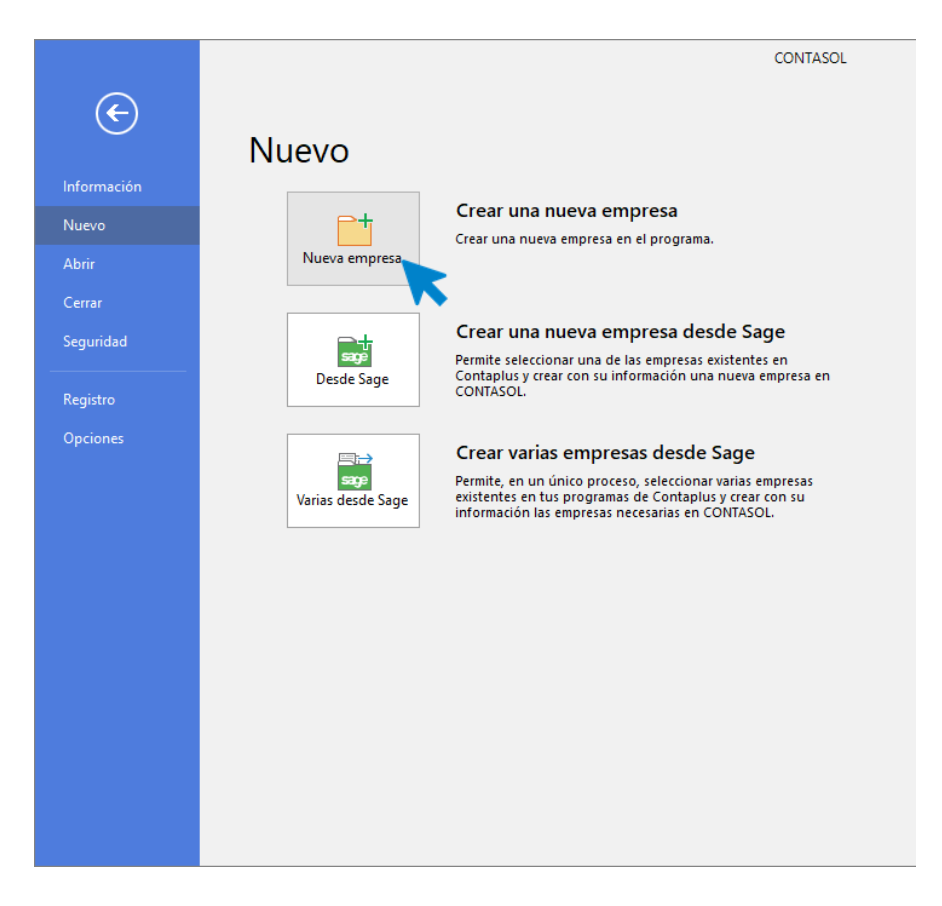

Los datos para crear una nueva empresa en el programa CONTASOL están distribuidos en 5 apartados: Datos identificativos, solapa Datos generales, solapa Otros datos, solapa Tipo de contabilidad y botón Configuración.

#### **Solapa datos generales:**

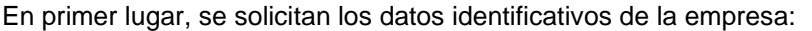

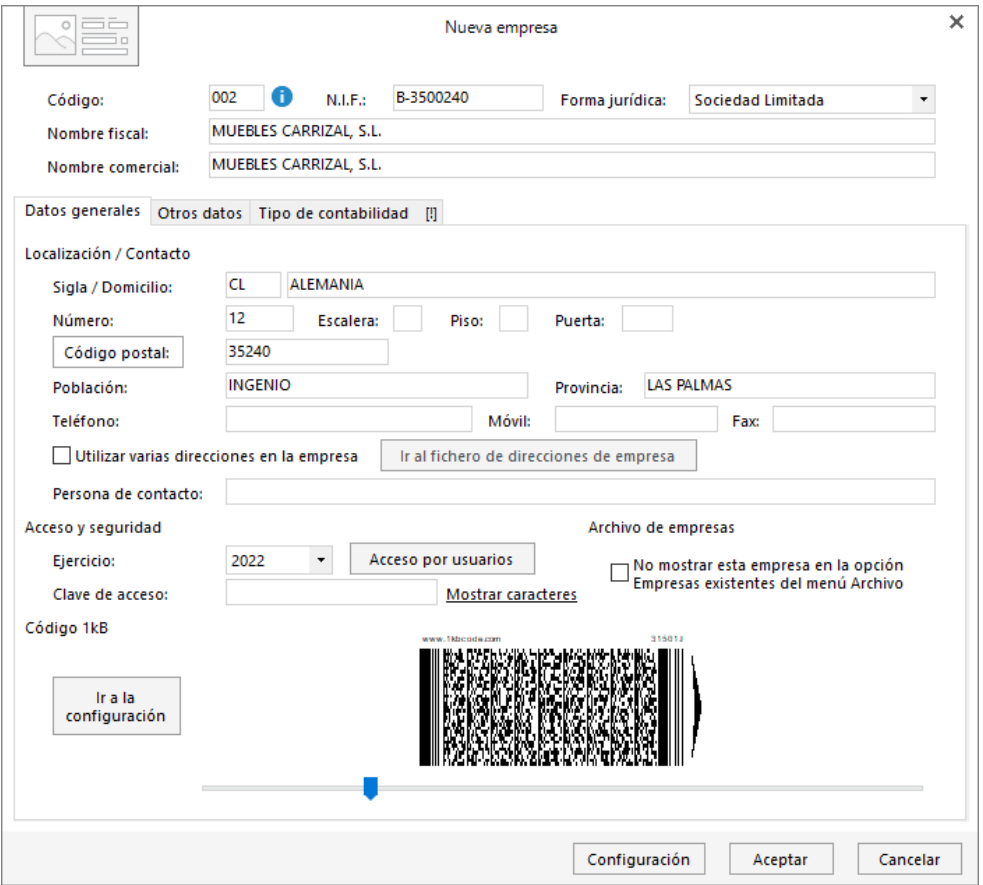

Para rellenar esta pantalla ten en cuenta lo siguiente:

- El código de la empresa puede estar compuesto por tres caracteres alfanuméricos que identifica a la empresa en el programa. Al admitir letras y números son diferentes los códigos "1"y "001", por ejemplo.
- Puedes asignar varias direcciones para tu empresa marcando la casilla correspondiente y pulsando sobre el botón **Ir al fichero de direcciones de empresa**.
- Selecciona el ejercicio deseado teniendo en cuenta que no podrás cambiarlo una vez creada la empresa.
- Puedes escribir una clave que impida el acceso a la empresa a usuarios que no conozcan dicha clave.

#### **Solapa otros datos:**

Nos permite guardar información complementaria de la empresa referente a Internet y a los datos registrales. En este supuesto no es necesario introducir ningún dato.

#### **Solapa Tipo de contabilidad:**

Nos permite seleccionar el tipo de contabilidad de nuestra empresa. Eligiendo en esta ocasión para nuestra empresa Contabilidad General.

#### **Botón configuración:**

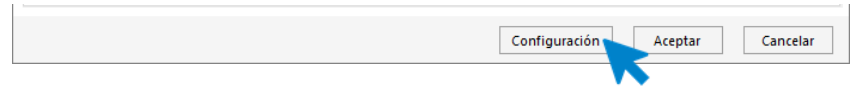

Este botón está situado en el pie de la pantalla. Al pulsarlo nos muestra la ventana de configuración. Los apartados que se Incluyen son los siguientes: Bloqueos, Datos contables, Impuestos, Preferencias, Sociedades mercantiles, Representantes, Actividades y Cuentas Anuales.

#### **DATOS CONTABLES**

En este apartado se indican el Plan contable, el Ejercicio contable y la Configuración de cuentas de la empresa.

Para este supuesto copia un plan contable original al maestro de cuentas de la empresa que estás creando. Para ello pulsa el botón **Seleccionar plan contable** situado a la derecha de la opción **Copia de un plan contable**.

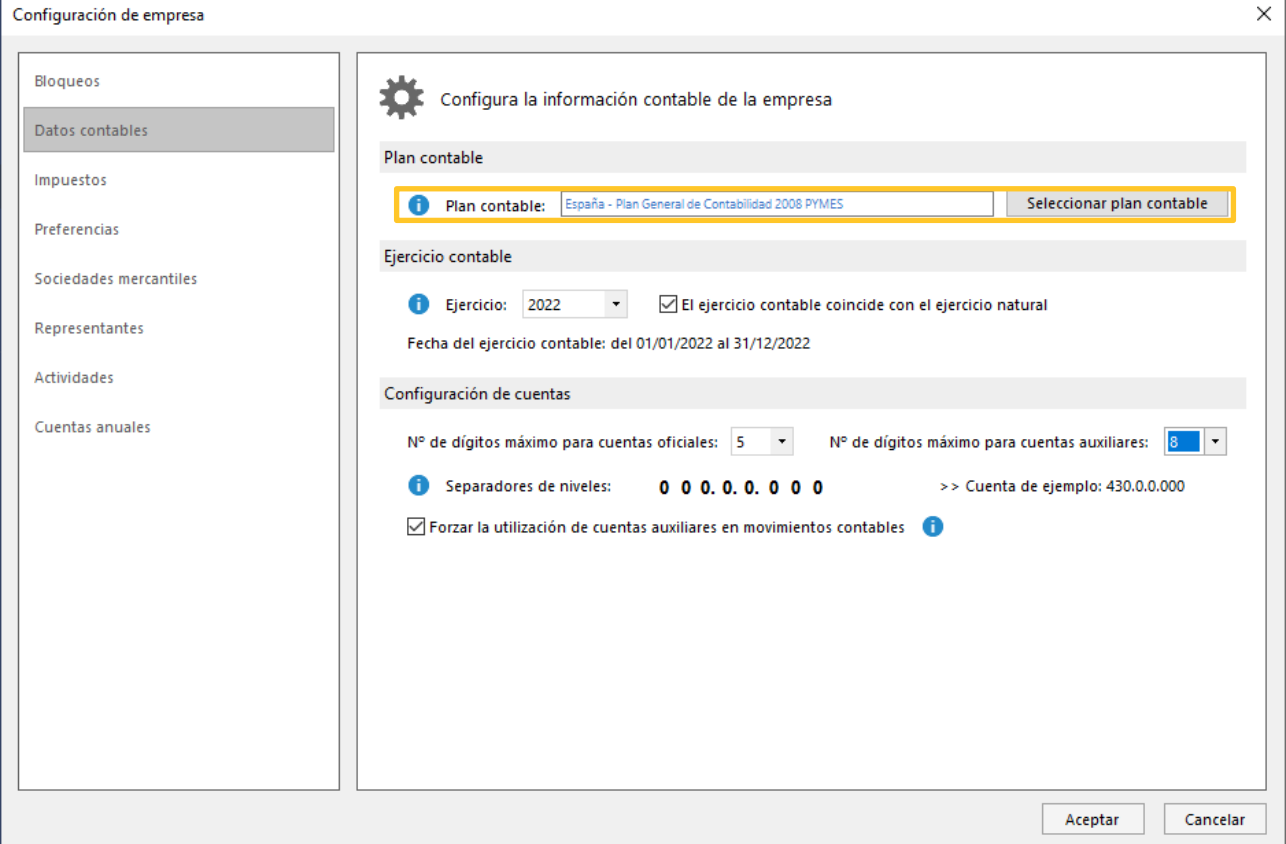

Al pulsar el botón **Seleccionar plan contable** se muestra la siguiente pantalla:

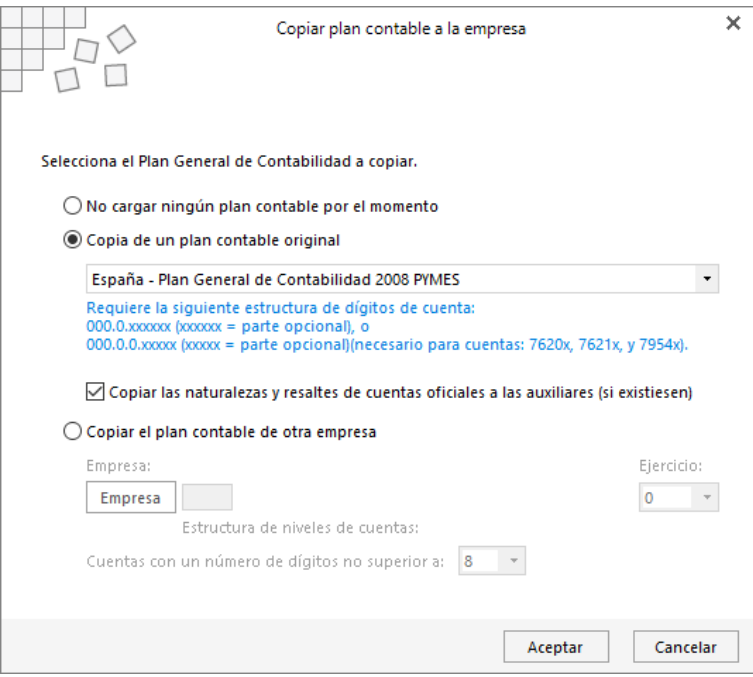

Selecciona en el desplegable el plan contable que quieres copiar y pulsa el botón **Aceptar**.

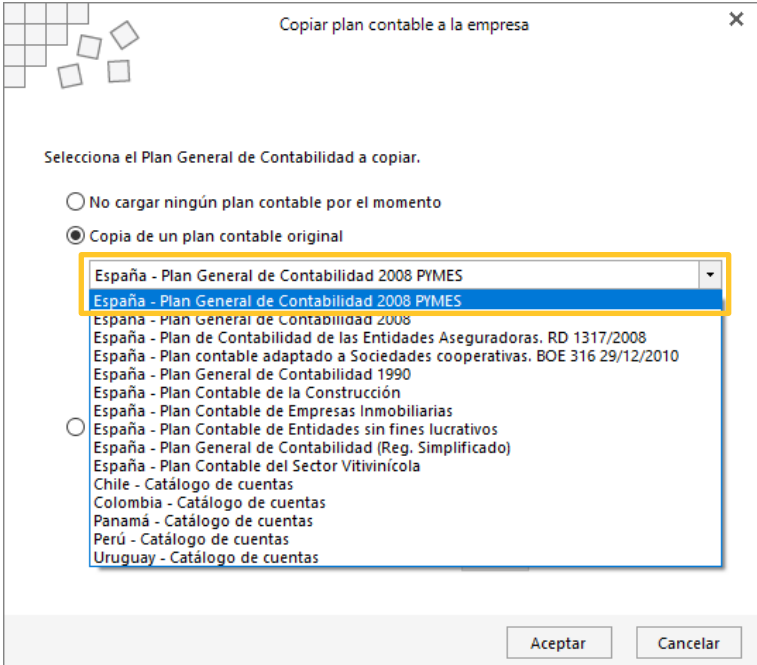

Una vez seleccionado el Plan General Contable, selecciona el ejercicio actual indicando que el ejercicio contable coincide con el ejercicio natural y en el apartado **Configuración de cuentas** deja seleccionados 5 dígitos para cuentas oficiales y 8 para cuentas auxiliares, tal y como se muestra en la siguiente pantalla.

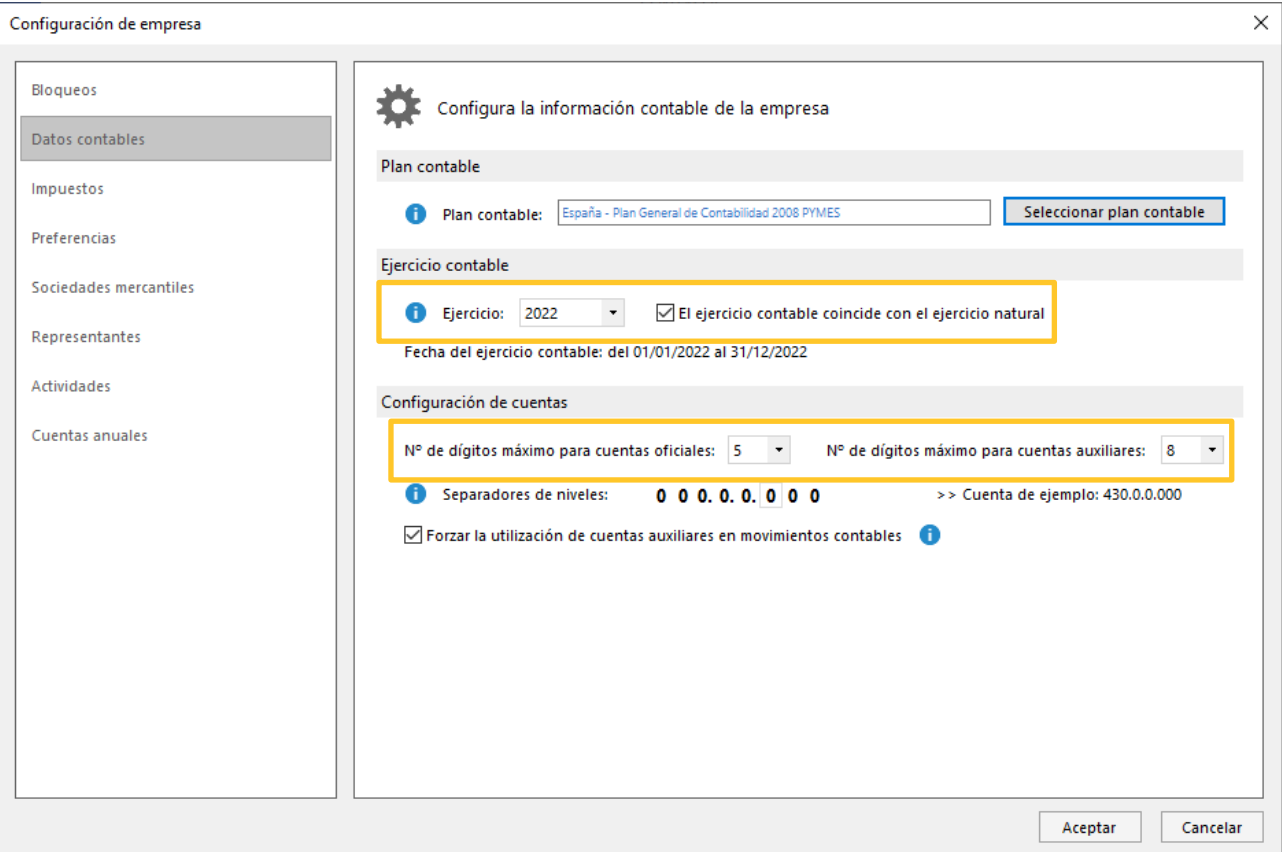

Pulsa el botón **Aceptar** para guardar la configuración de la empresa, y el botón **Aceptar** de la pantalla Nueva empresa para terminar el proceso de creación de empresa.

#### **PREFERENCIAS**

Configura los libros de Efectos comerciales como se muestra en la pantalla.

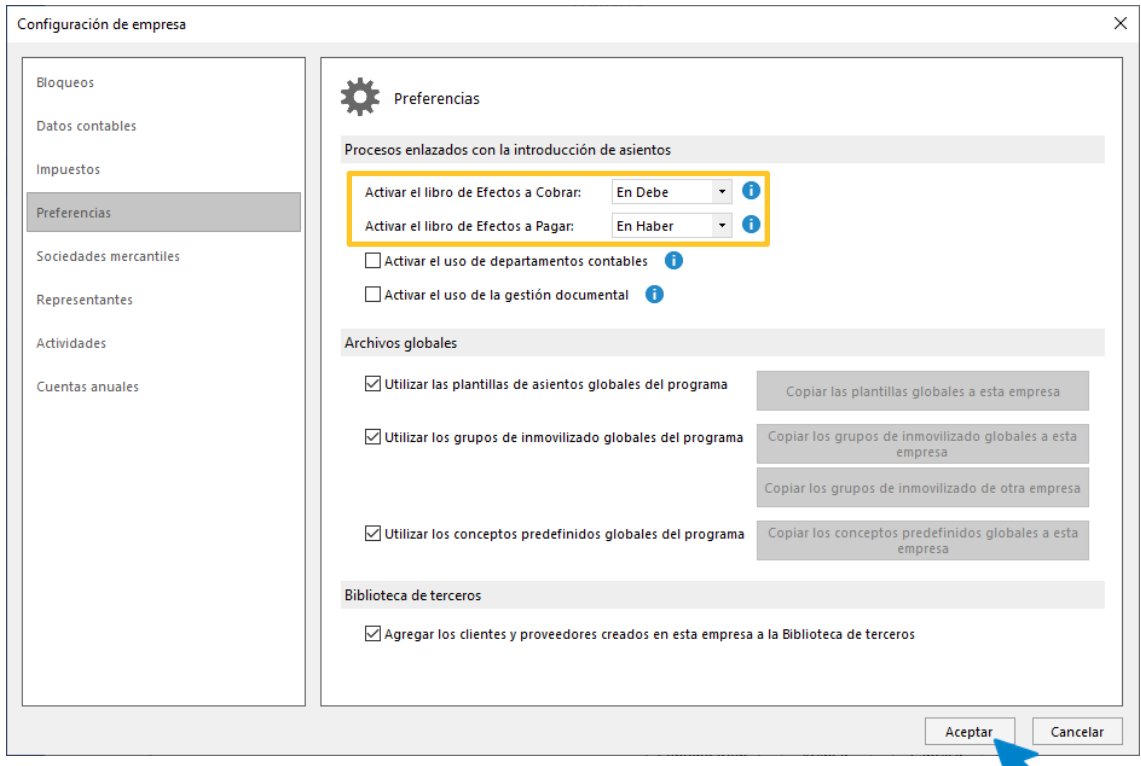

Siguiendo este caso práctico, en el resto de las opciones no es necesario realizar ninguna modificación. Pulsa el botón **Aceptar** para guardar las configuraciones realizadas.

# <span id="page-8-0"></span>Planteamiento.

De la información suministrada en el planteamiento del caso práctico se obtiene la siguiente información:

Balance inicial:

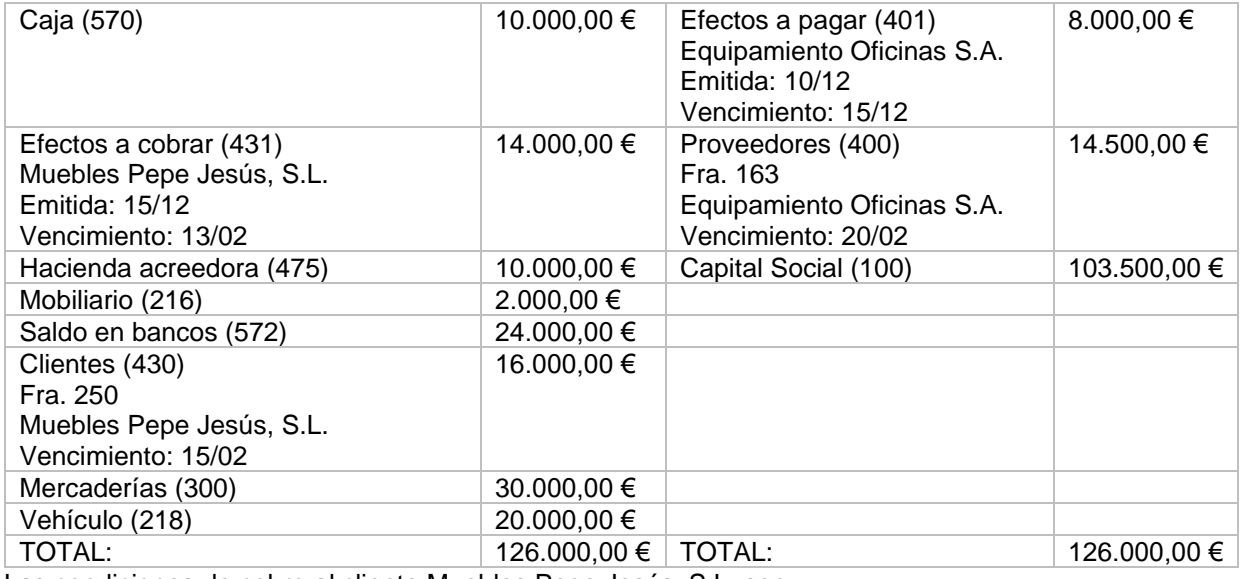

Las condiciones de cobro al cliente Muebles Pepe Jesús, S.L. son:

- 40% Cheque nominativo
- 30% Letra a 30 días

• 30% Préstamo con vto. a un mes

Las condiciones de compra al proveedor Equipamiento Oficinas S.A. son:

- 50% Cheque nominativo
- 25% Letra a 30 días
- 25% Préstamo con vto. a 3 meses

#### **Creación de las carteras de efectos.**

La creación de la cartera de efectos se encuentra en la solapa **Tesorería** > grupo **Efectos comerciales**> menú desplegable del icono **Configuraciones** > opción **Carteras de efectos.**

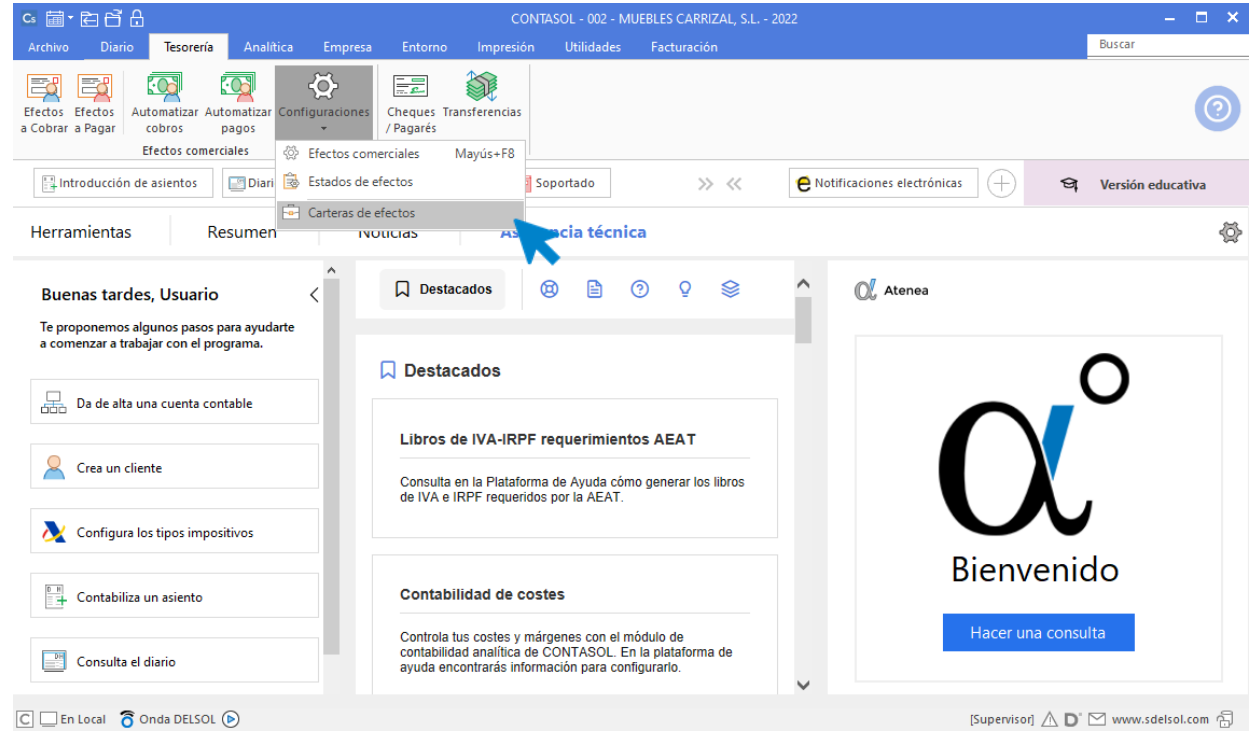

Para crear una cartera de efectos pulsa el icono **Nuevo** del grupo Mantenimiento.

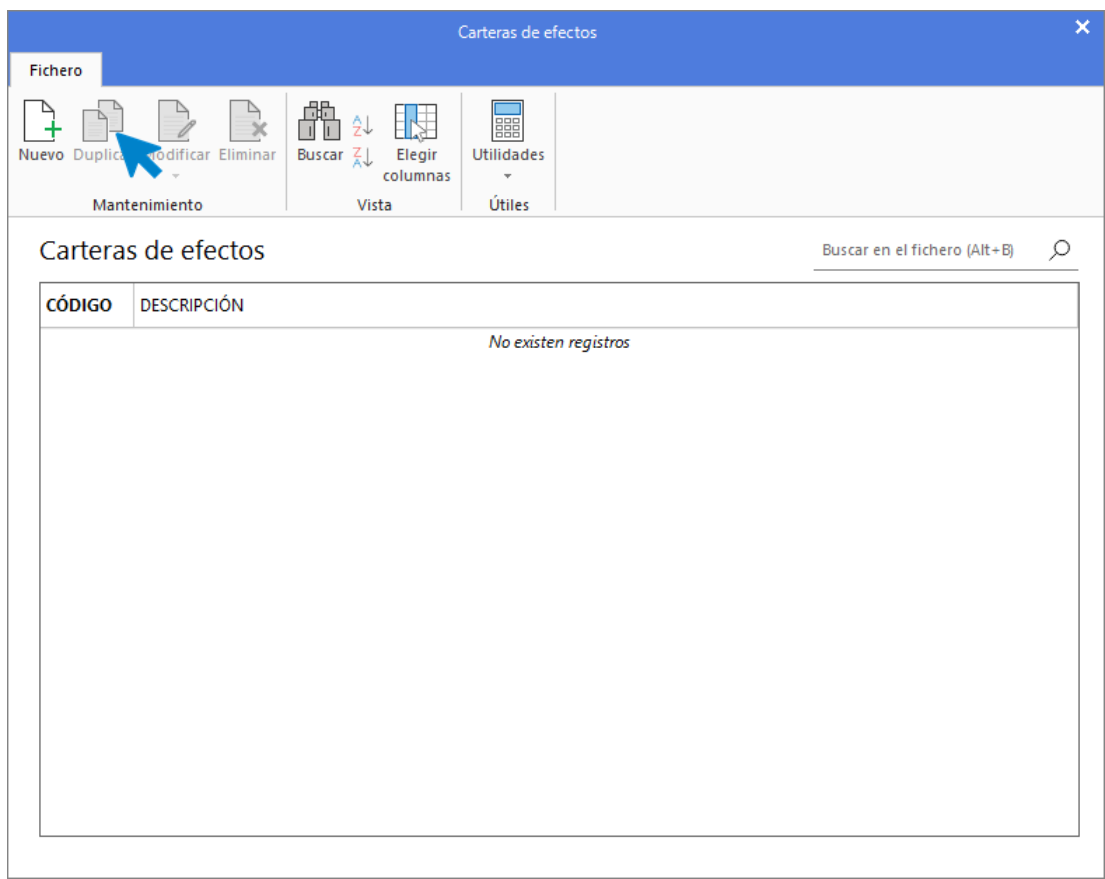

Crea las siguientes carteras de efectos:

#### **LETRA A 30 DÍAS**

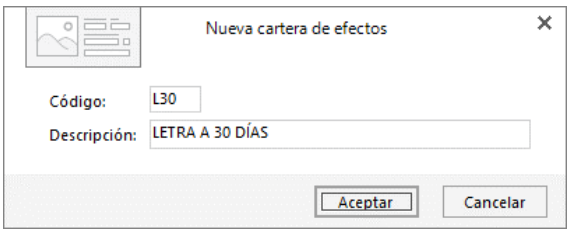

#### **LETRA A 60 DÍAS**

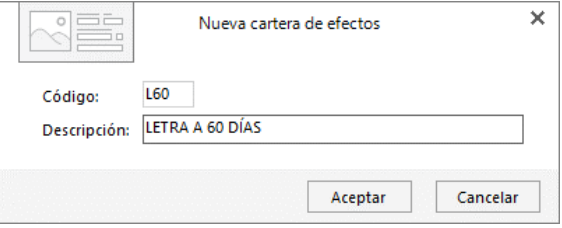

#### **PRÉSTAMO A UN MES**

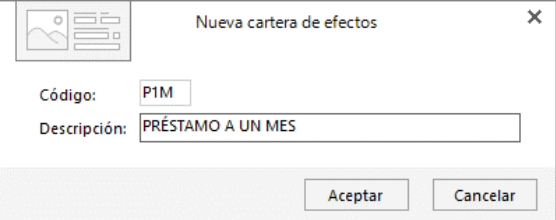

#### **PRÉSTAMO A TRES MESES**

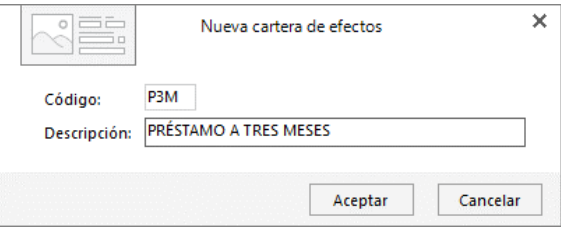

Para finalizar la creación, pulsa el botón **Aceptar**.

Una vez creadas las carteras de efectos el **Archivo de carteras de efectos** queda así:

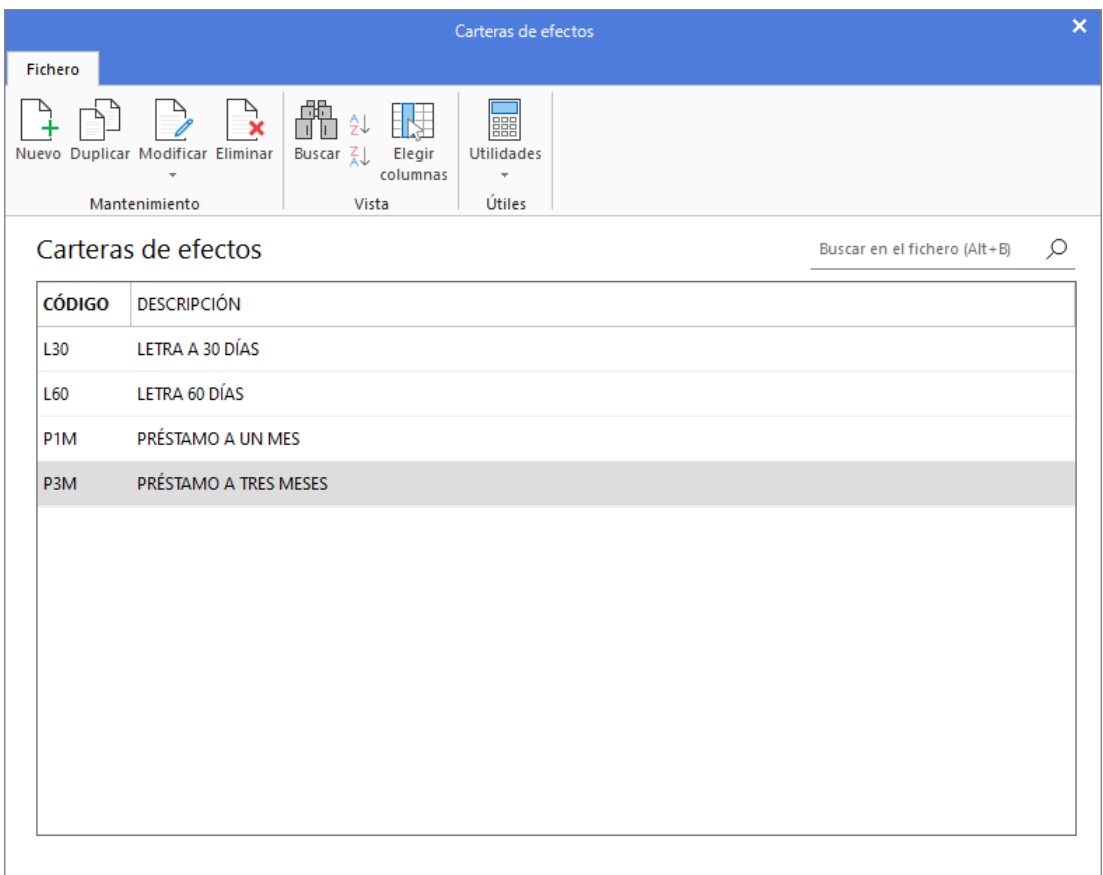

# **Creación de cuentas.**

Para crear las cuentas necesarias accedemos a la solapa **Empresa** > grupo **Ficheros** > icono **P.G.C.**

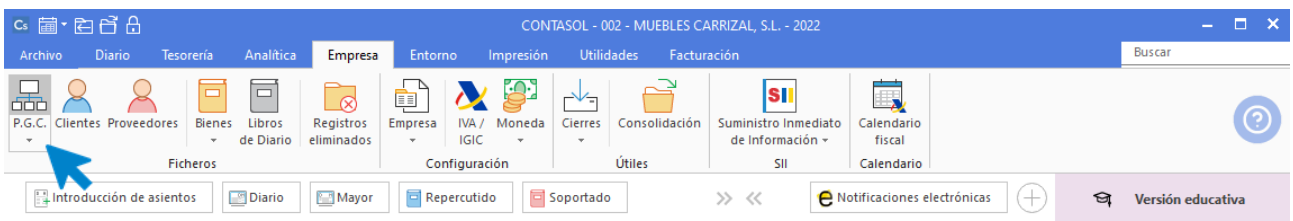

En la pantalla que se muestra, pulsa el icono **Nuevo** para crear una nueva cuenta.

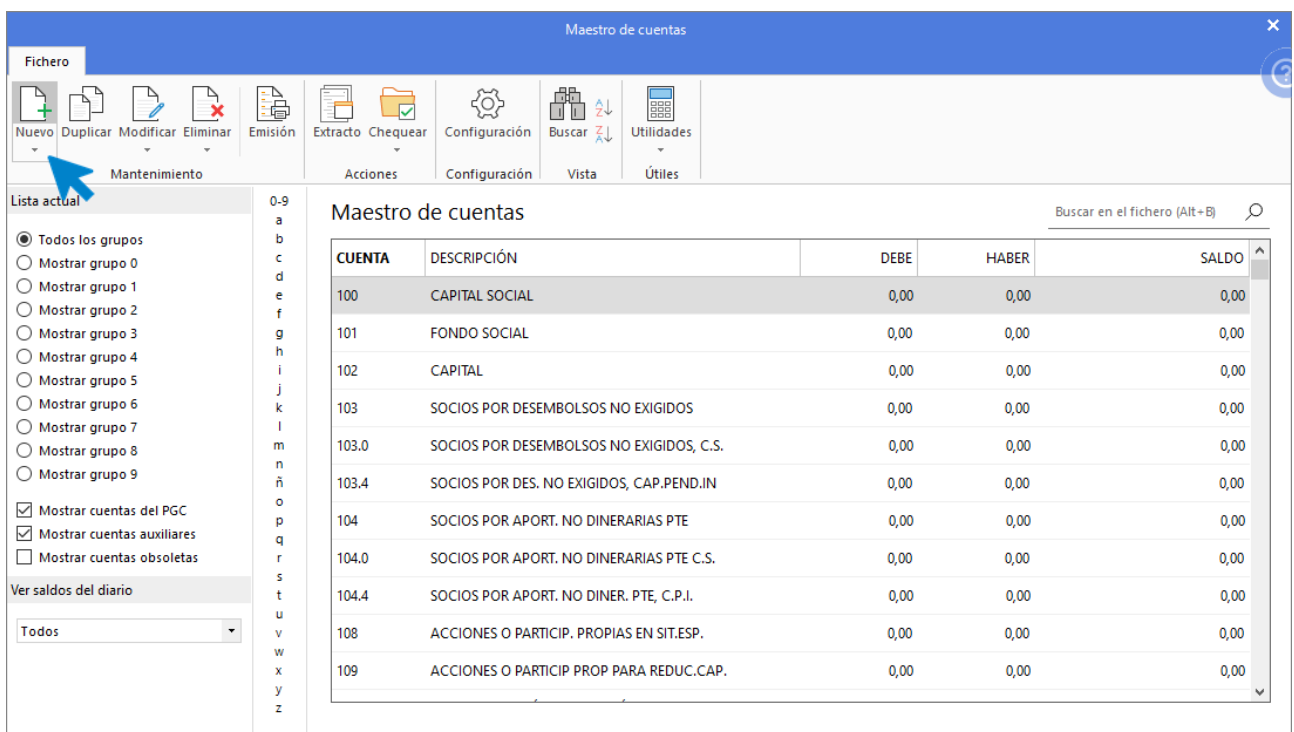

#### Creamos las siguientes cuentas:

#### **CAJA, EUROS (570.0.0.000)**

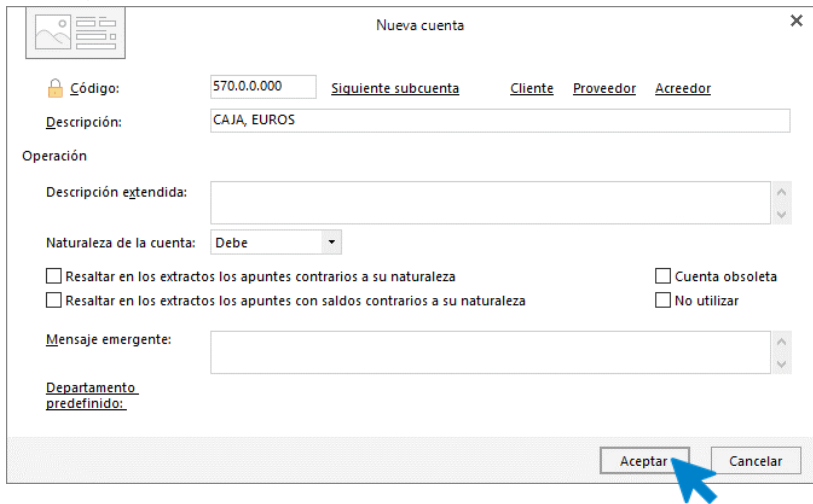

#### **430.0.0.001 – MUEBLES PEPE JESÚS, S.L.**

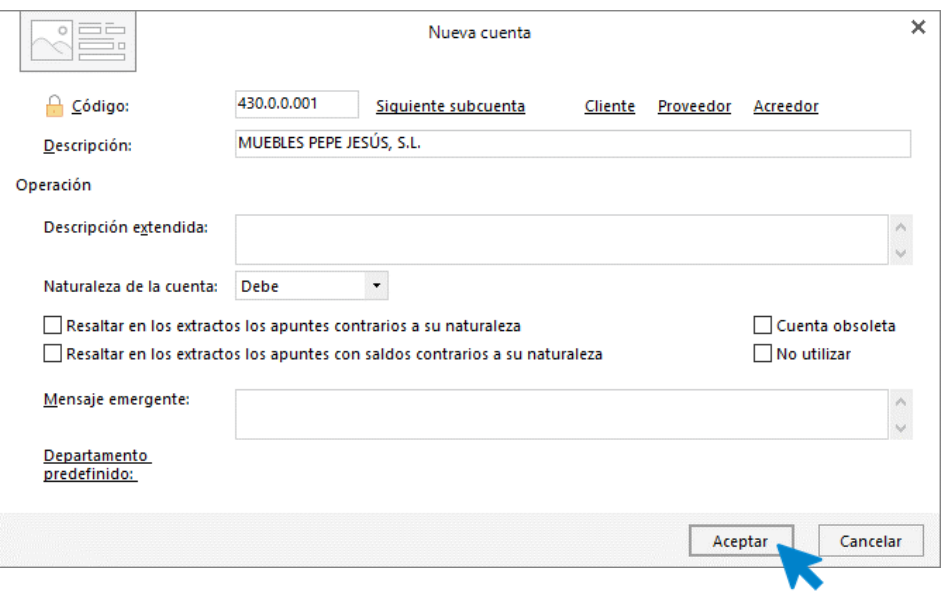

Una vez cumplimentados los datos, pulsa el botón **Aceptar**.

Cuando estamos creando una cuenta de cliente/deudor o de proveedor/acreedor, **CONTASOL** te ofrecerá en el momento de su creación la posibilidad de crear la ficha del cliente o proveedor.

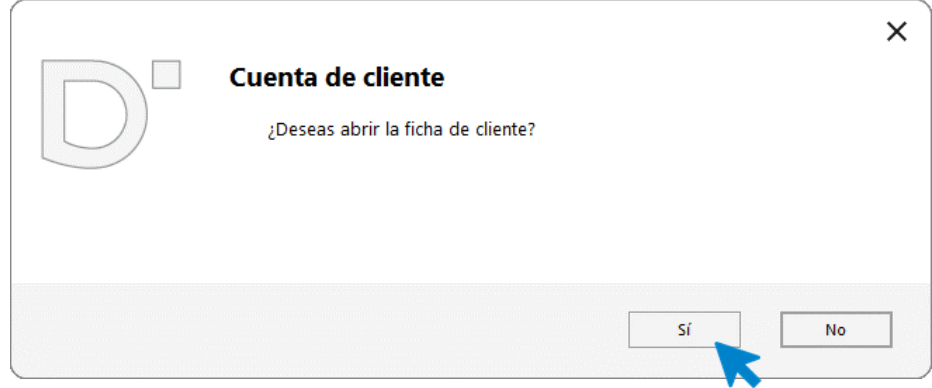

Pulsa el botón **Sí** para abrir la ficha.

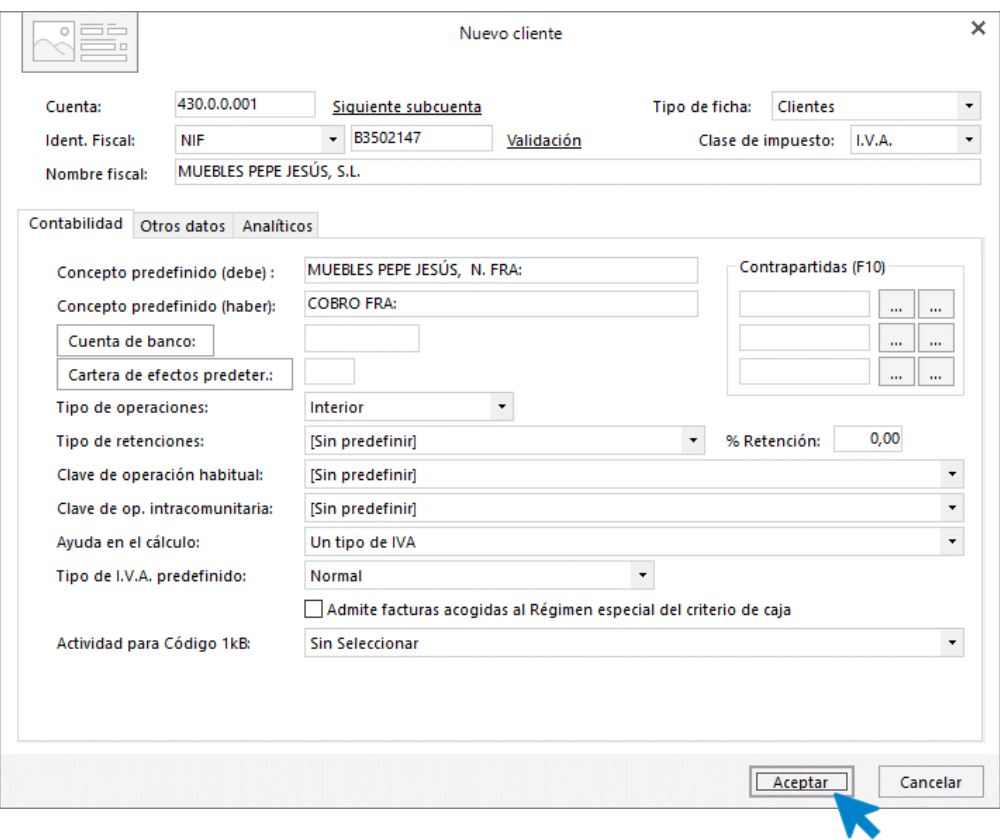

Cumplimenta los datos y pulsa el botón **Aceptar**.

#### **431.0.0.001 – EFECTOS COMERCIALES A COBRAR, MUEBLES PEPE JESÚS S.L.**

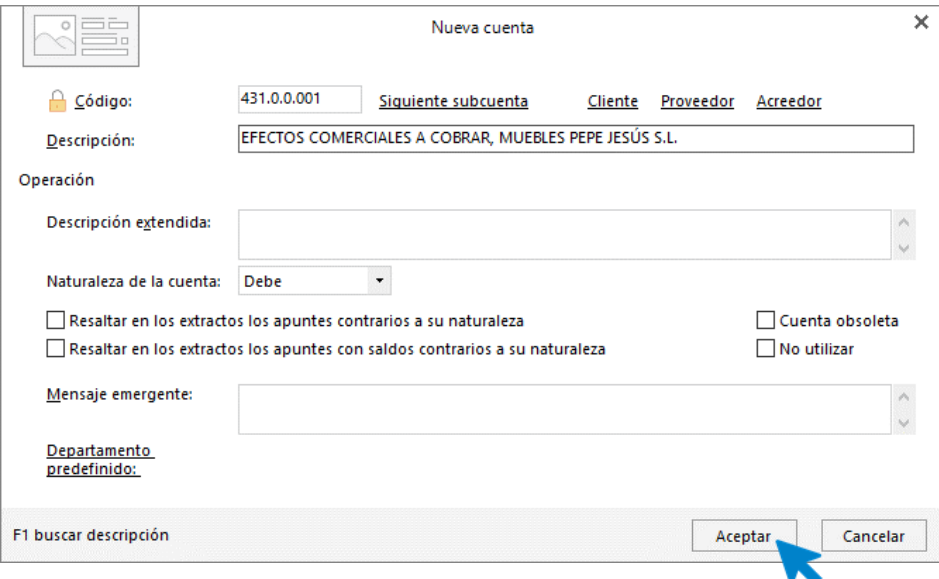

Al ser una cuenta de cliente, **CONTASOL** nos ofrecerá la posibilidad de crear su ficha. En este caso pulsamos el botón **No**, ya hemos creado la ficha del cliente en la cuenta 430.0.0.001.

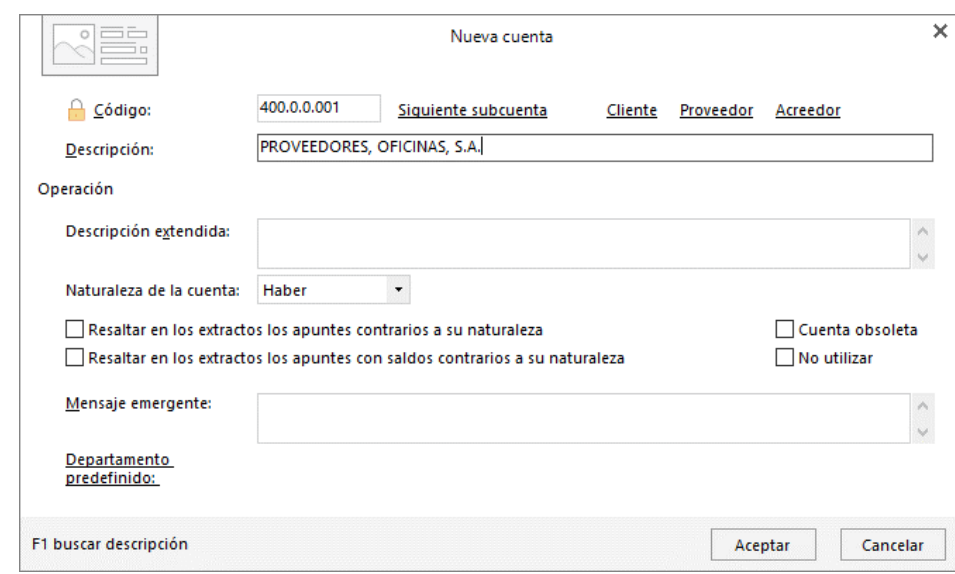

#### **400.0.0.001 – PROVEEDORES, OFICINAS, S.A.**

Creamos también la ficha del proveedor:

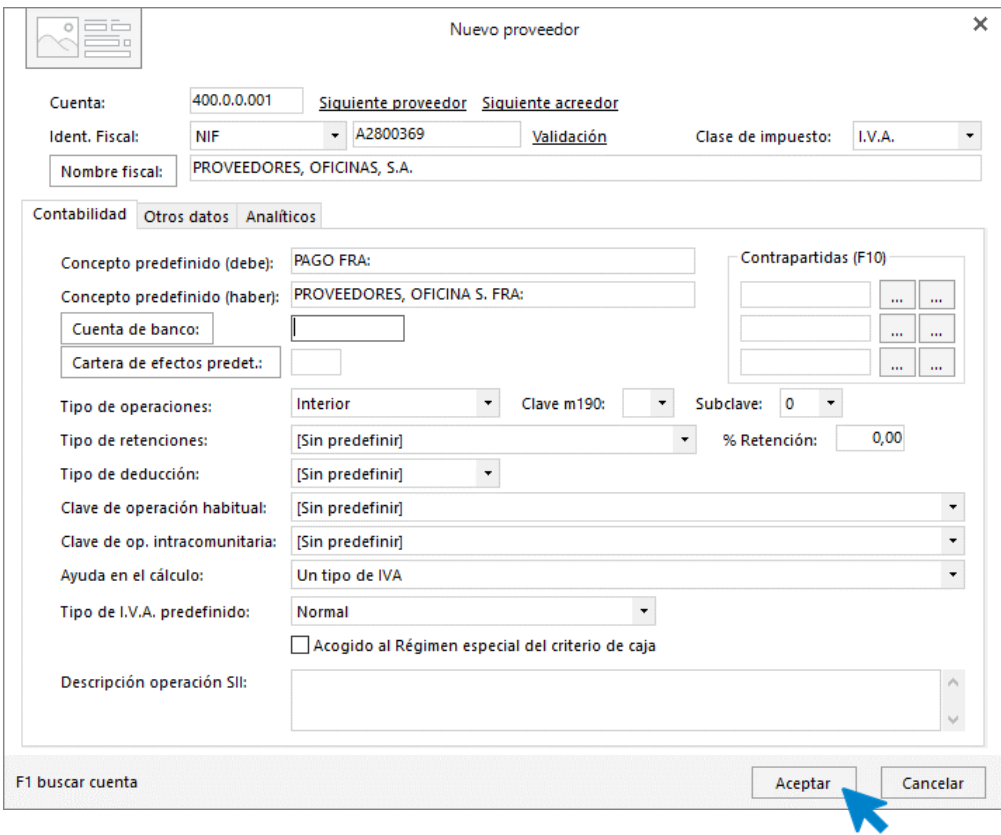

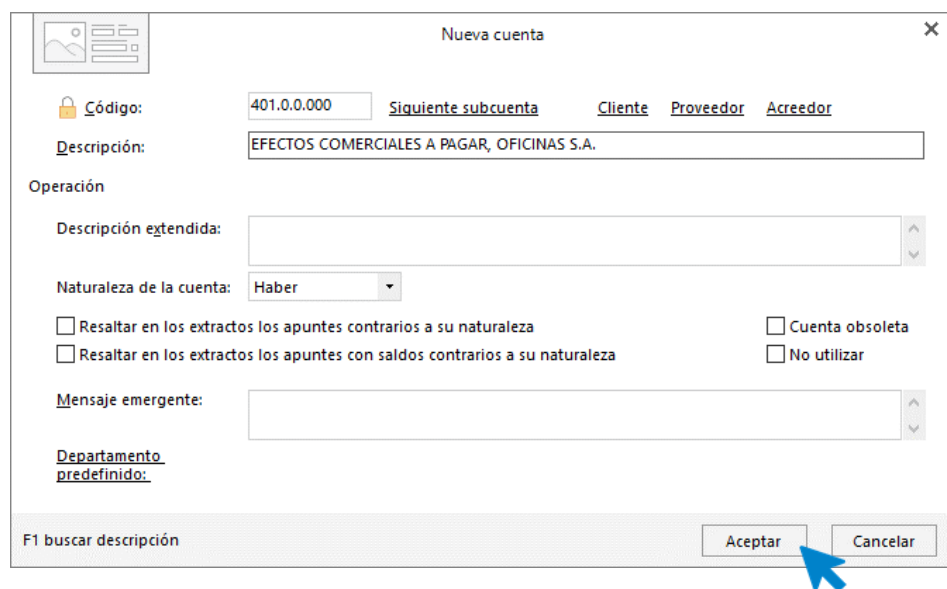

#### **401.0.0.000 – EFECTOS COMERCIALES A PAGAR, OFICINAS, S.A.**

En este caso no creamos la ficha de proveedor, porque la hemos creado al crear la cuenta 400.0.0.001.

#### **475.0.0.000 - HACIENDA PÚBLICA, ACREEDORA POR IVA**

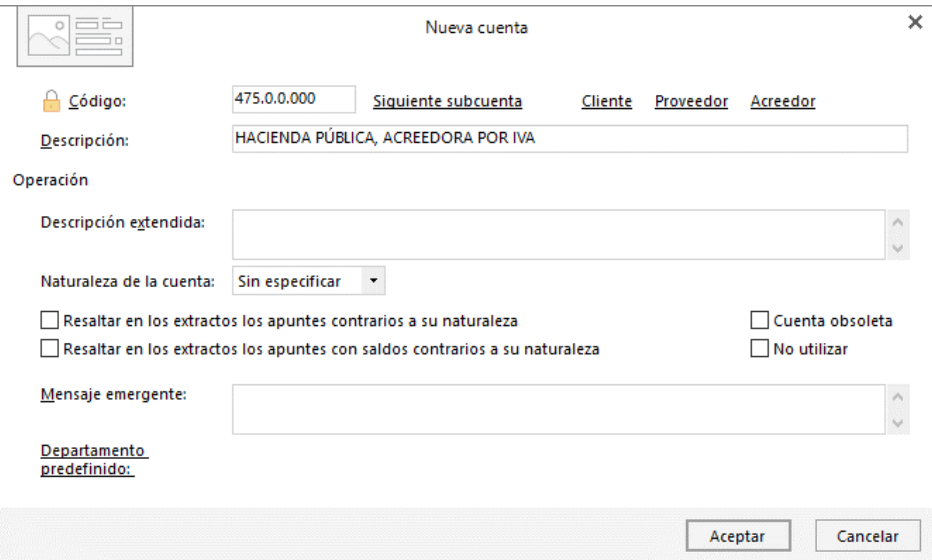

#### **216.0.0.000 – MOBILIARIO**

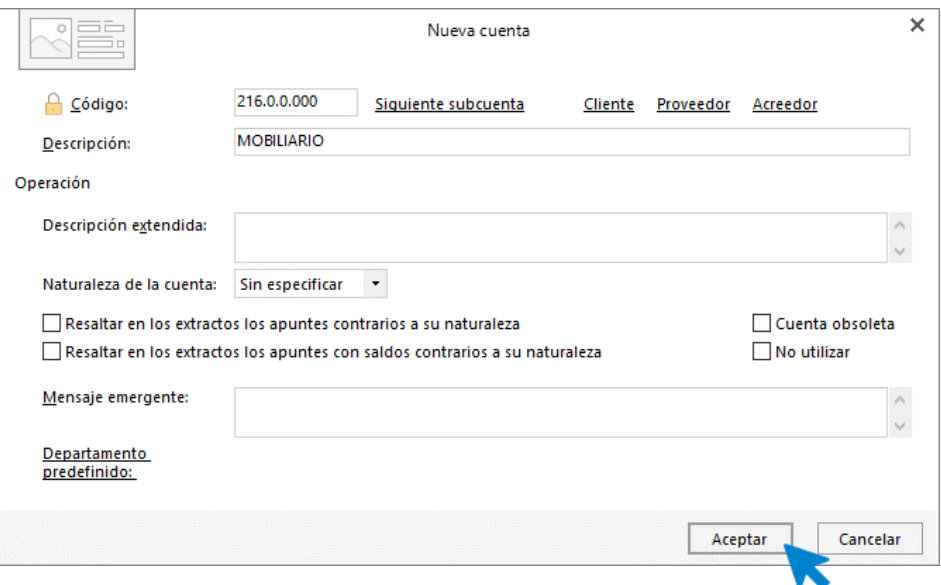

#### **572.0.0.000 – BANCOS E INSTIT. DE CRÉDITO C/C VISTA, €**

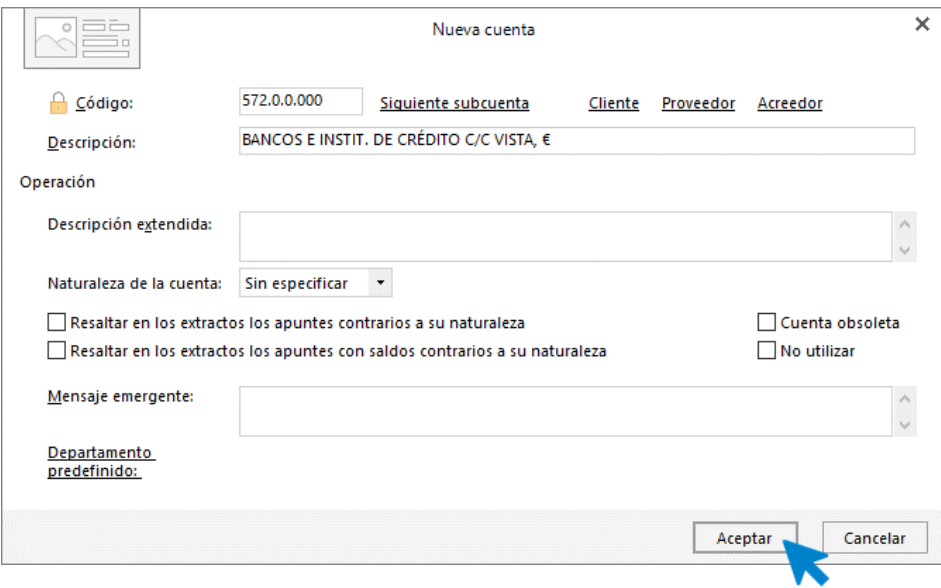

#### **300.0.0.000 – MERCADERÍAS**

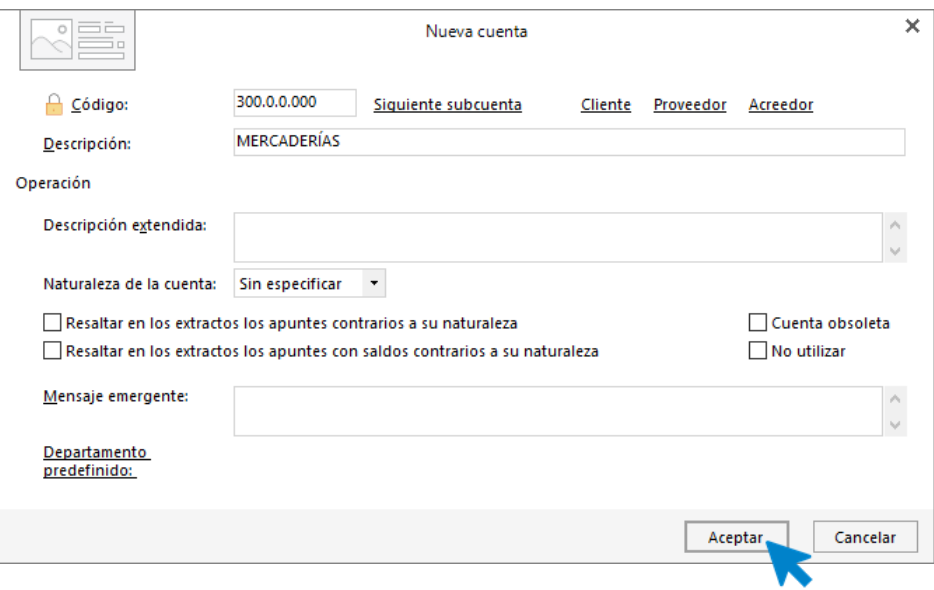

#### **218.0.0.000 ELEMENTOS DE TRANSPORTE**

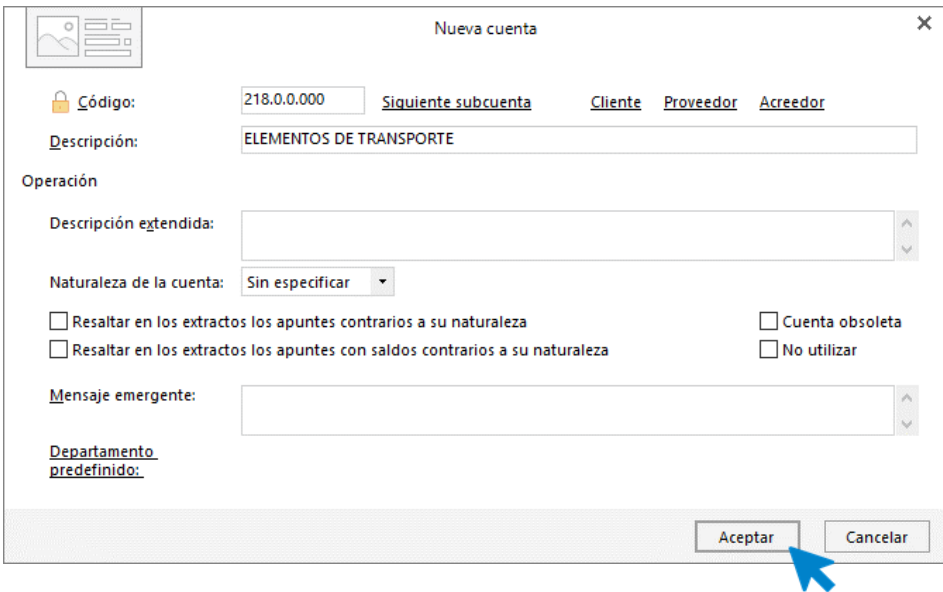

#### **170.0.0.000 - DEUDAS A LARGO P. CON ENTIDADES CRÉDITO**

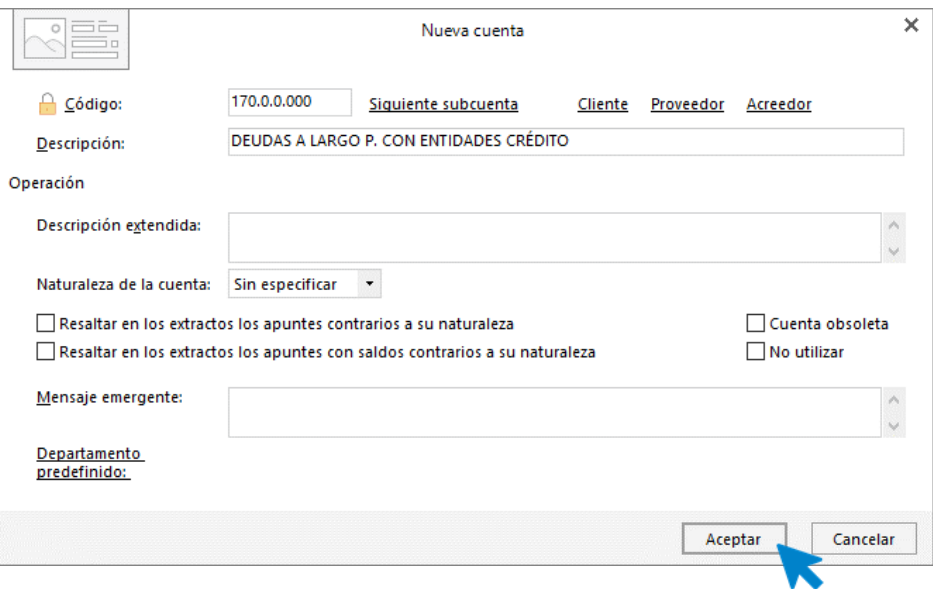

#### **100.0.0.000 – CAPITAL SOCIAL**

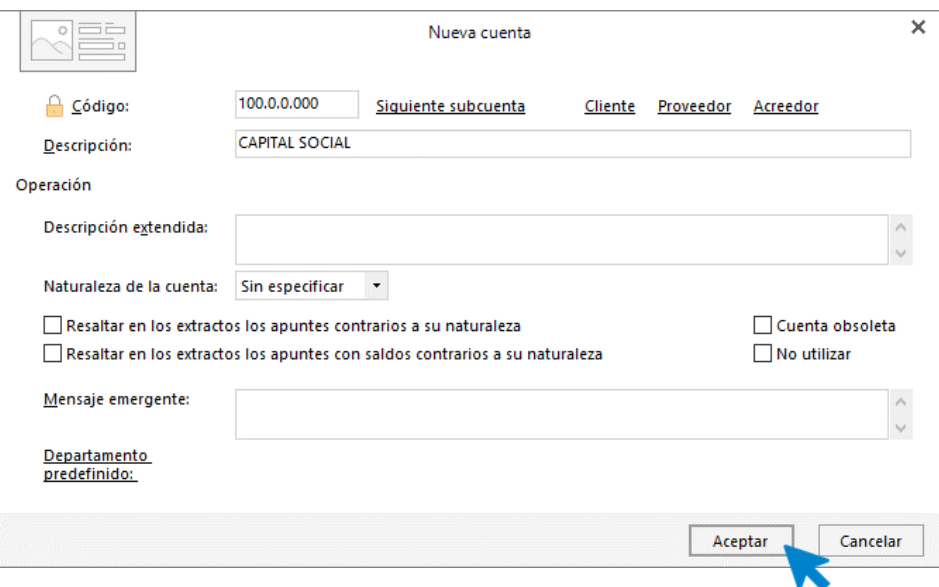

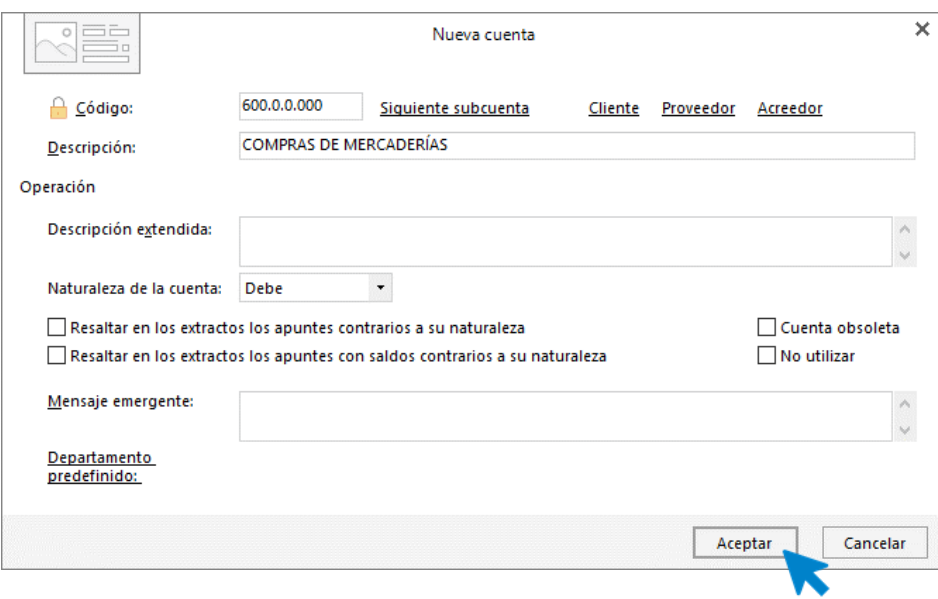

#### **600.0.0.000 – COMPRAS DE MERCADERÍAS**

#### **700.0.0.000 – VENTAS DE MERCADERÍAS**

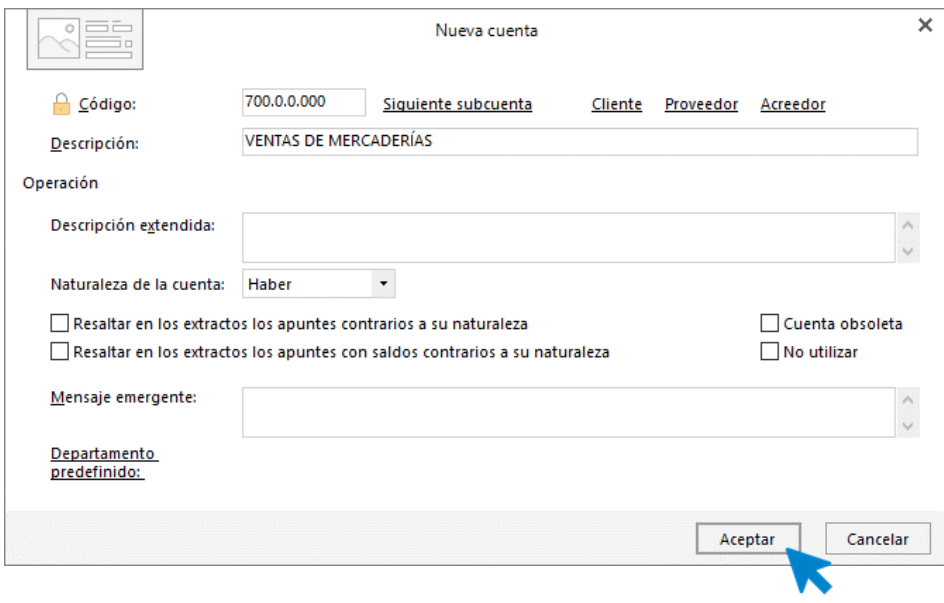

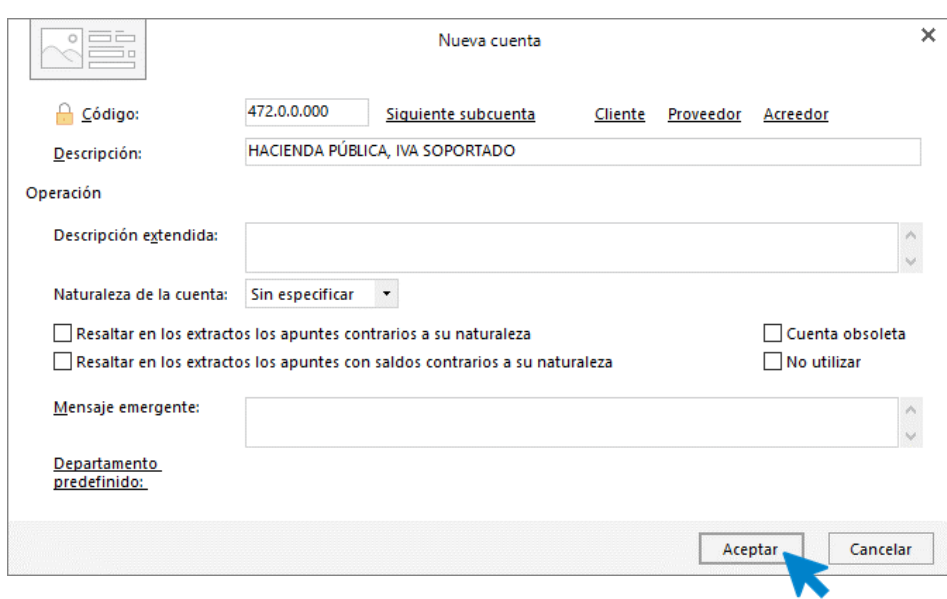

#### **472.0.0.000 HACIENDA PÚBLICA, IVA SOPORTADO**

#### **477.0.0.000 HACIENDA PÚBLICA, IVA REPERCUTIDO**

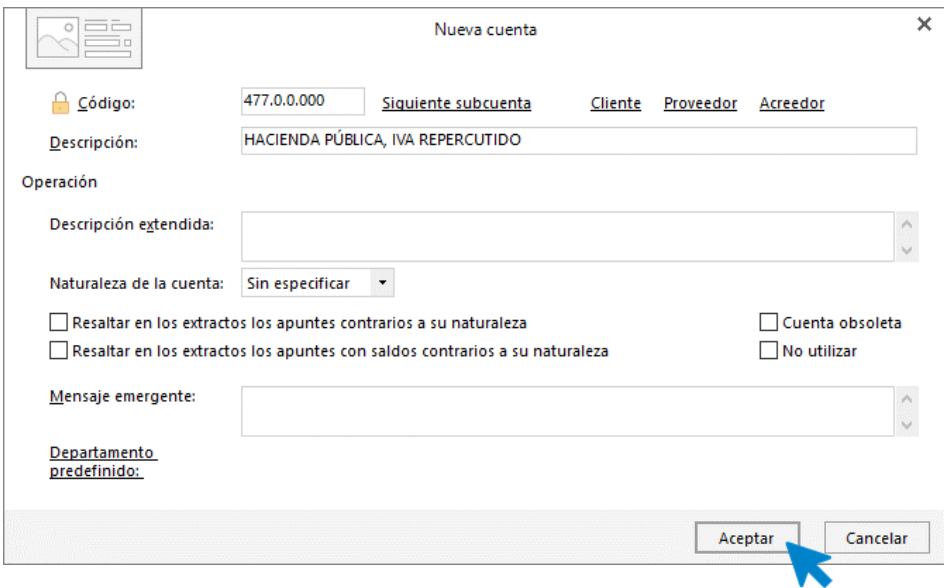

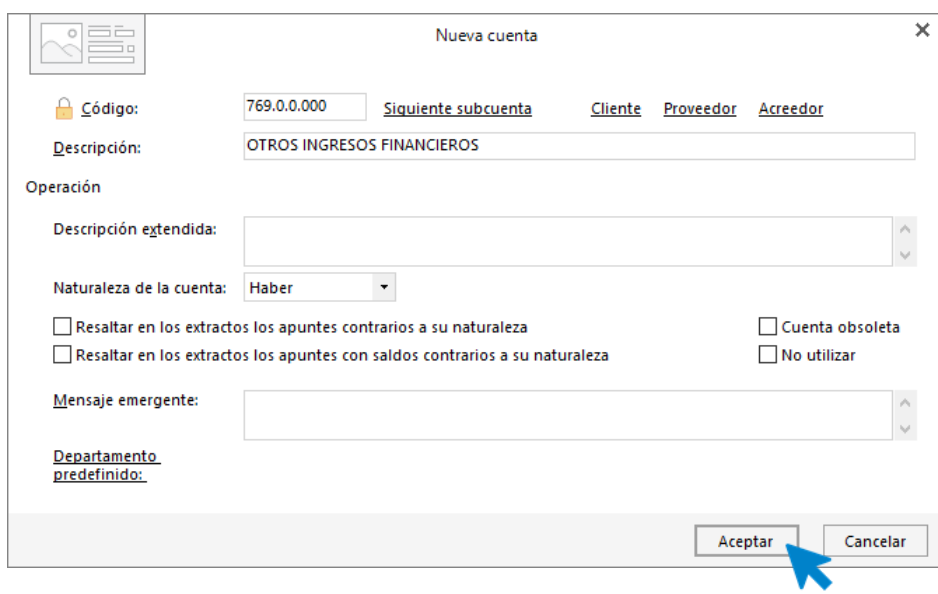

#### **769.0.0.000 OTROS INGRESOS FINANCIEROS**

#### **662.3.0.000 INTERESES DE DEUDAS CON ENTIDADES DE CRÉDITO**

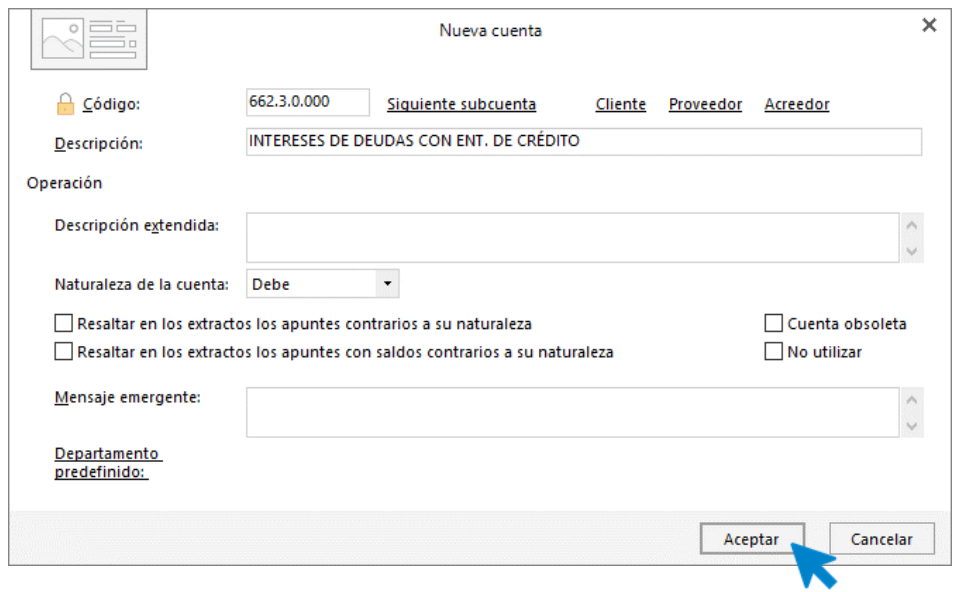

#### **628.0.0.000 SUMINISTROS**

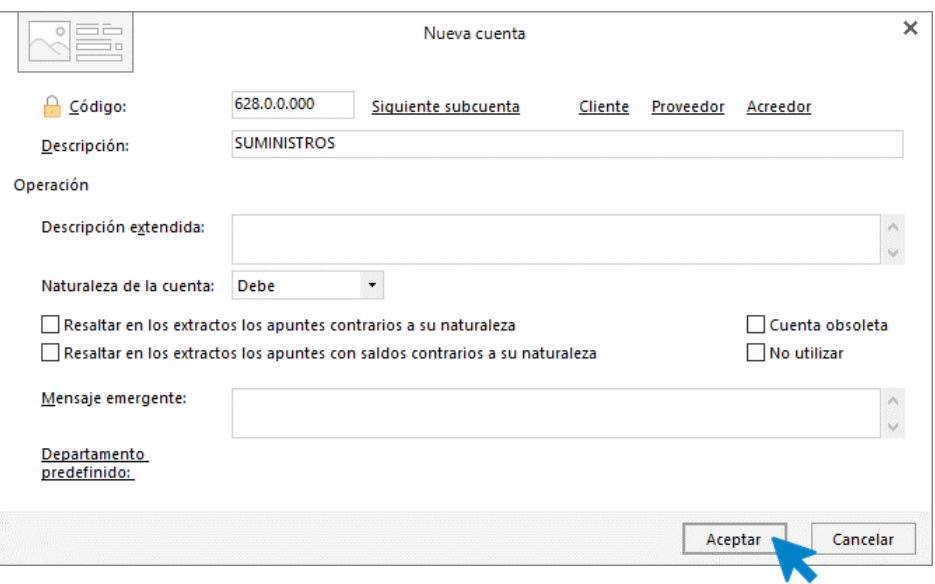

#### **623.0.0.000 SERVICIOS DE PROFESIONALES INDEPENDIENTES**

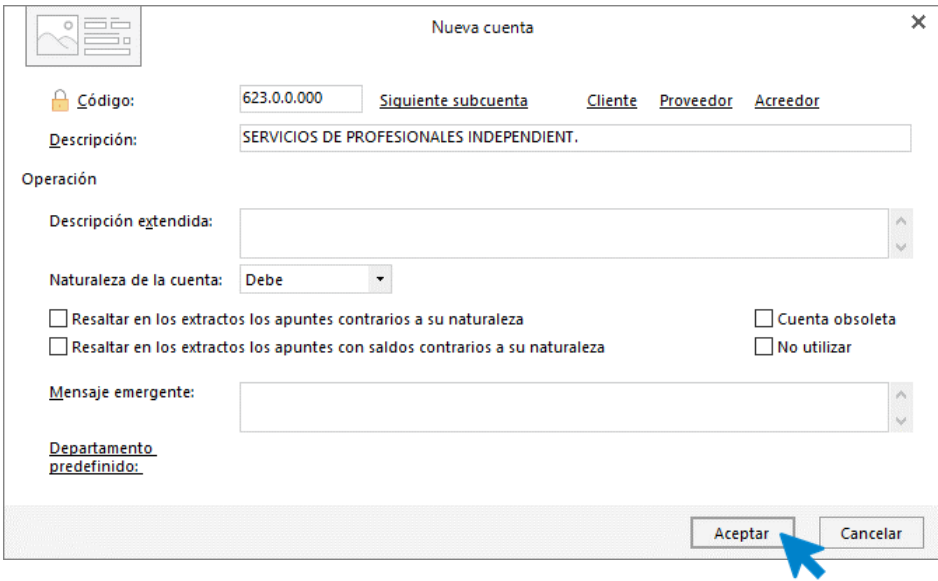

## **Introducción del asiento inicial / apertura.**

Para introducir el asiento de apertura, accede a la solapa **Diario** > grupo **Diario** > icono **Introducción de asientos**.

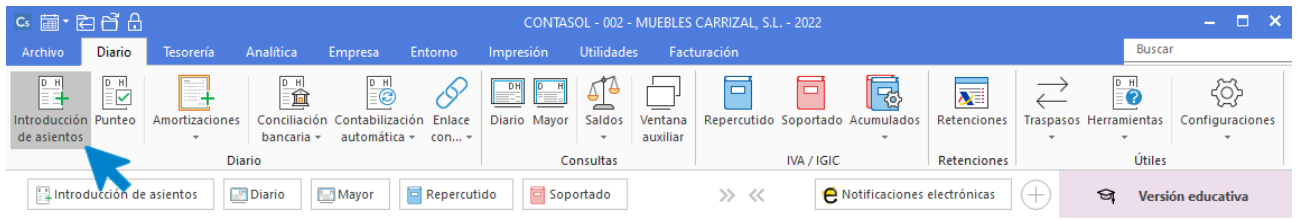

En la pantalla que se muestra, introduce los apuntes contables teniendo en cuenta los siguientes puntos:

- Al utilizar una cuenta de cliente/proveedor, **CONTASOL** te ofrecerá la posibilidad de crear de manera automática el registro de IVA. En este primer asiento, no grabaremos los registros de IVA, ya que no disponemos de los datos completos de las facturas.
- Al utilizar una cuenta de cliente/proveedor al debe/haber respectivamente, **CONTASOL** te ofrecerá la posibilidad de crear los efectos. Cumplimenta los datos tal y como se muestra en las siguientes pantallas:

Al utilizar la cuenta **431.0.0.001**, el efecto será el siguiente:

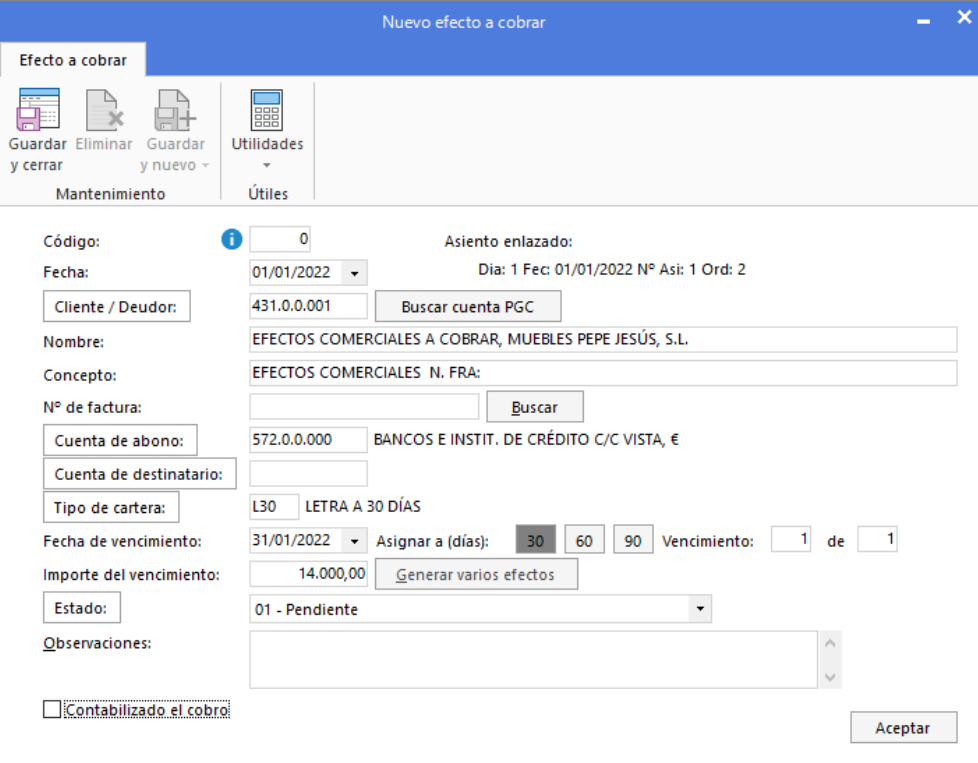

#### Efecto de la cuenta **430.0.0.001**

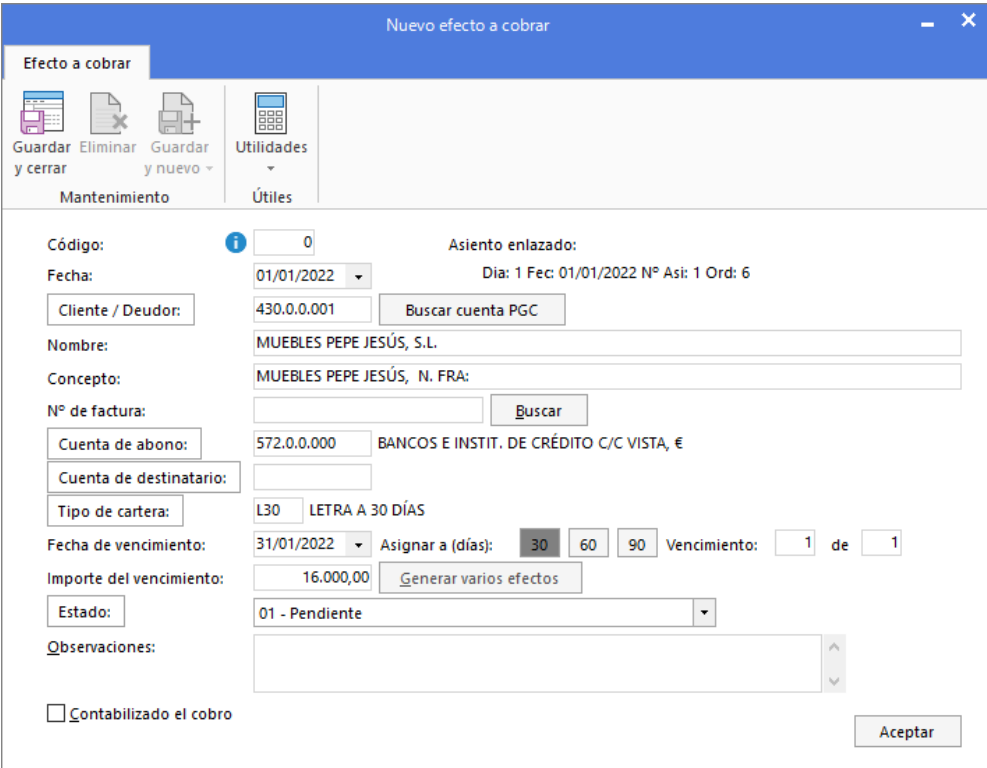

#### Efecto de la cuenta **401.0.0.000**

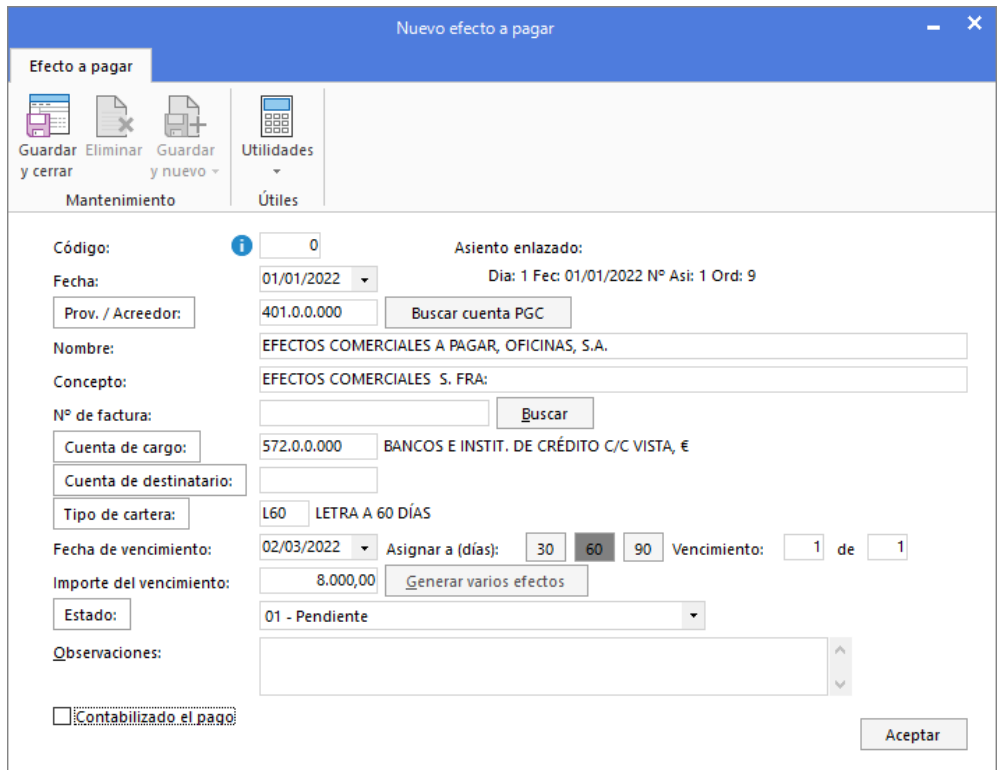

Efecto de la cuenta **400.0.0.001**

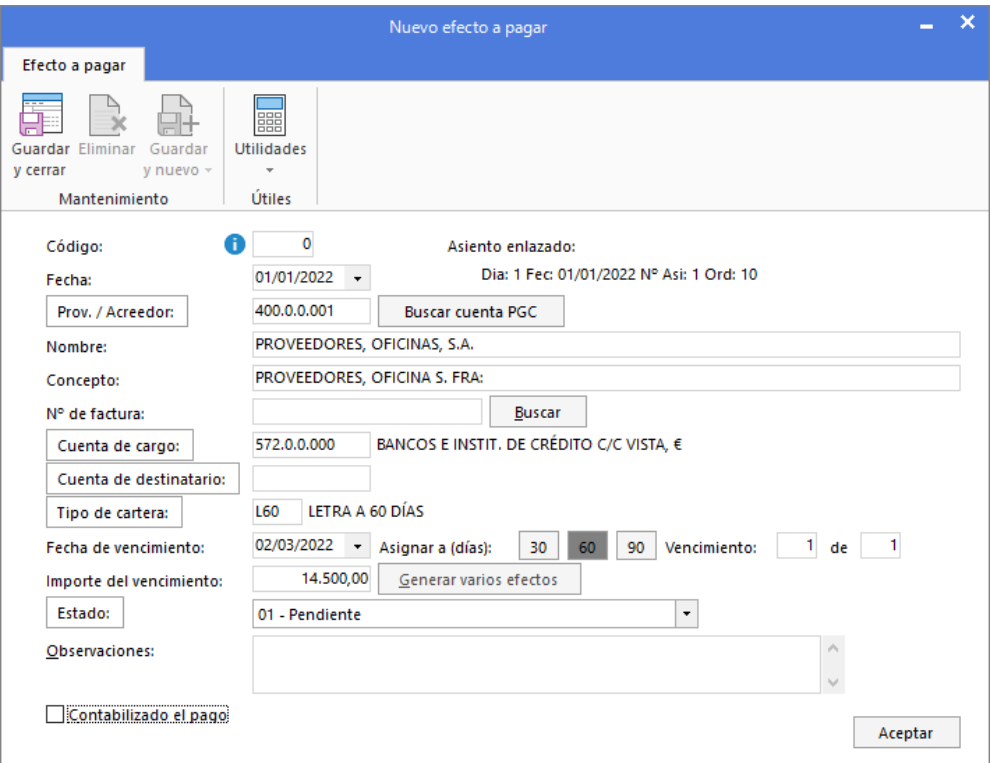

El asiento de apertura es el siguiente:

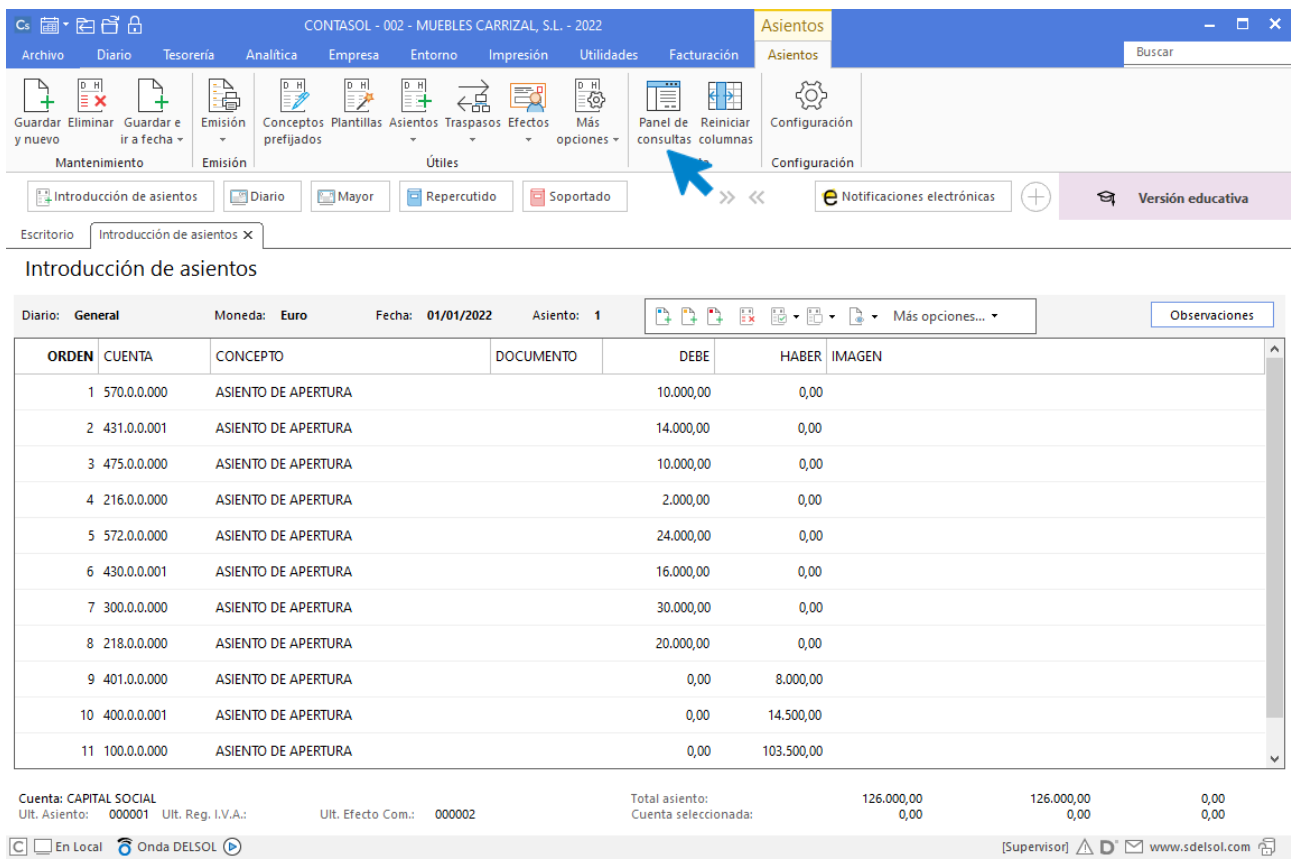

(Puedes visualizar la pantalla completa en el apartado de introducción de asientos quitando la zona de consultas, pulsa el icono **Panel de consultas** para desactivarlo).

Para guardar el asiento y continuar con la introducción de operaciones, pulsa el icono **Guardar e ir a fecha**.

# <span id="page-27-0"></span>Operaciones.

#### **Día 5 de Enero.**

Realizamos una compra a nuestra proveedora, Equipamiento de Oficinas, S.A., por importe de 9.250 €, por diversos mobiliarios. Las condiciones de pago son las indicadas anteriormente.

El 10 de enero recibimos la factura n.º 172

Accede a la solapa Diario > grupo Diario > icono Introducción de asientos.

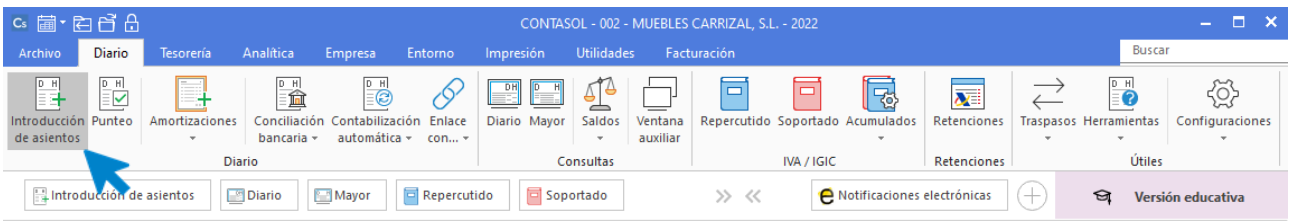

Para introducir un asiento de compras y activar los automatismos de **CONTASOL**, comienza siempre por el apunte de la cuenta de proveedor:

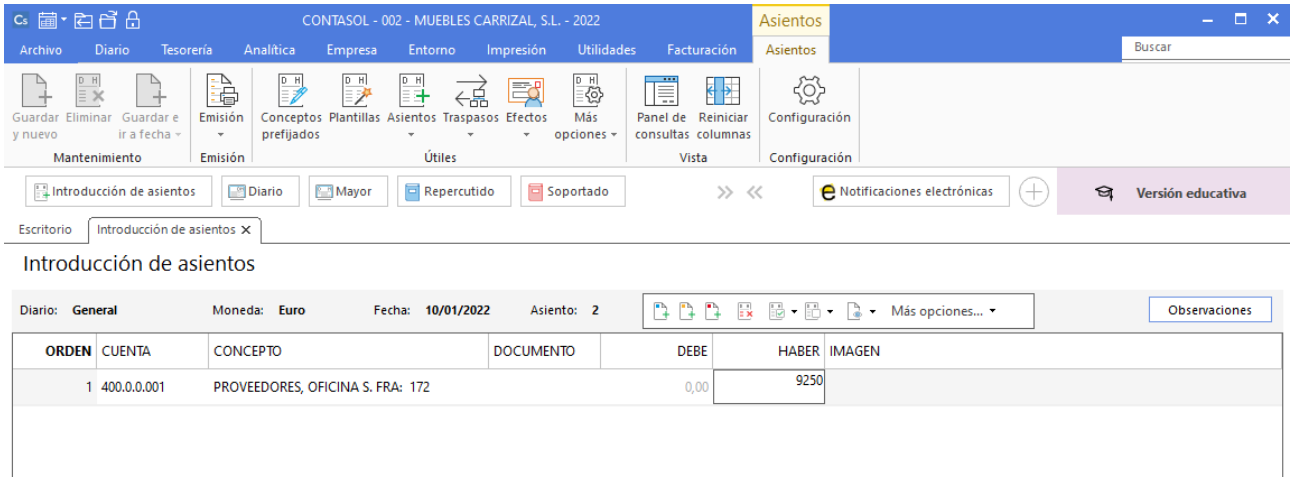

Al pasar al siguiente apunte, se abre de manera automática el registro de IVA. Revisa los datos y pulsa el botón **Aceptar**:

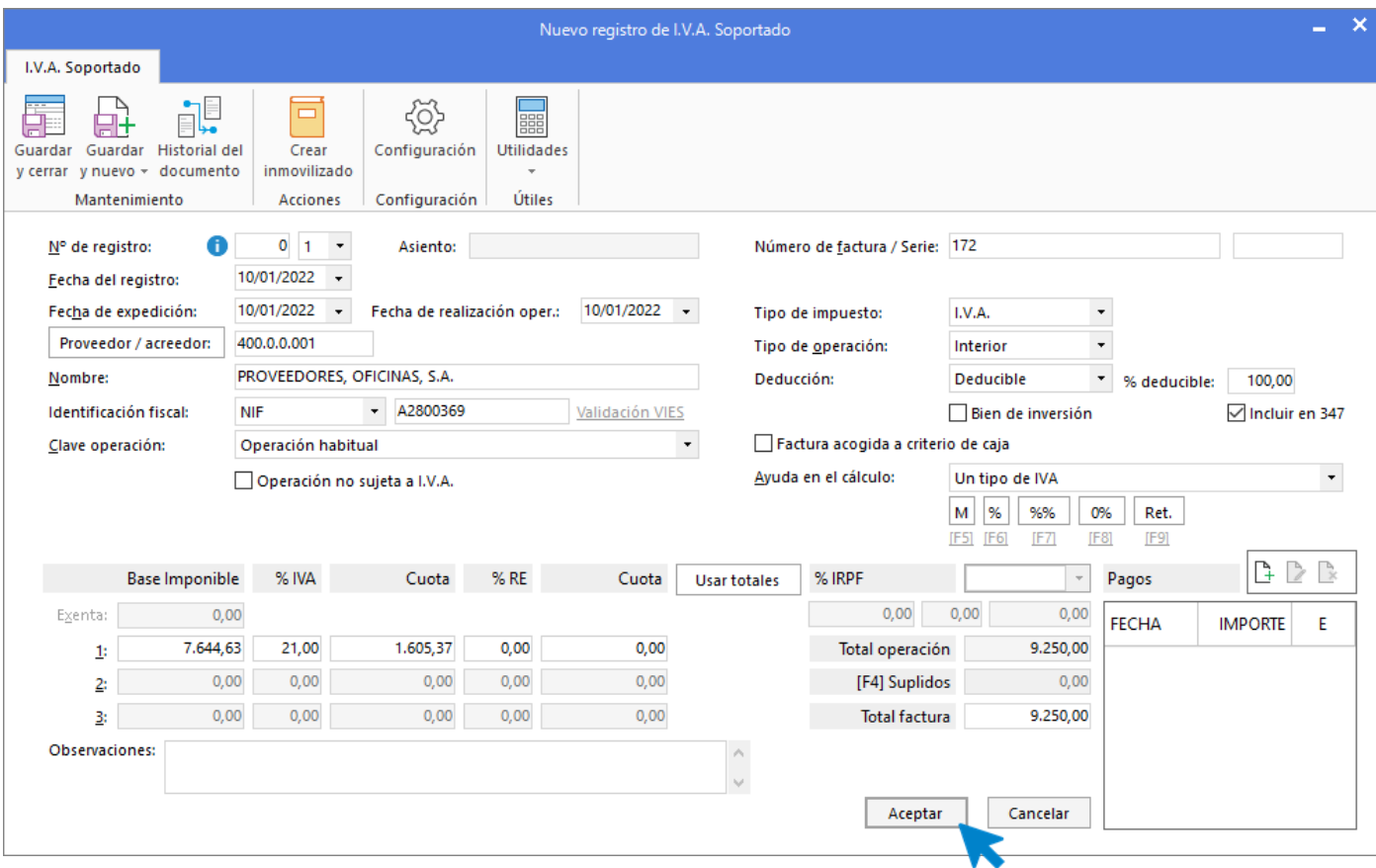

La siguiente pantalla que se muestra es la pantalla para completar el asiento automático. Revisa los datos y pulsa el botón **Aceptar**.

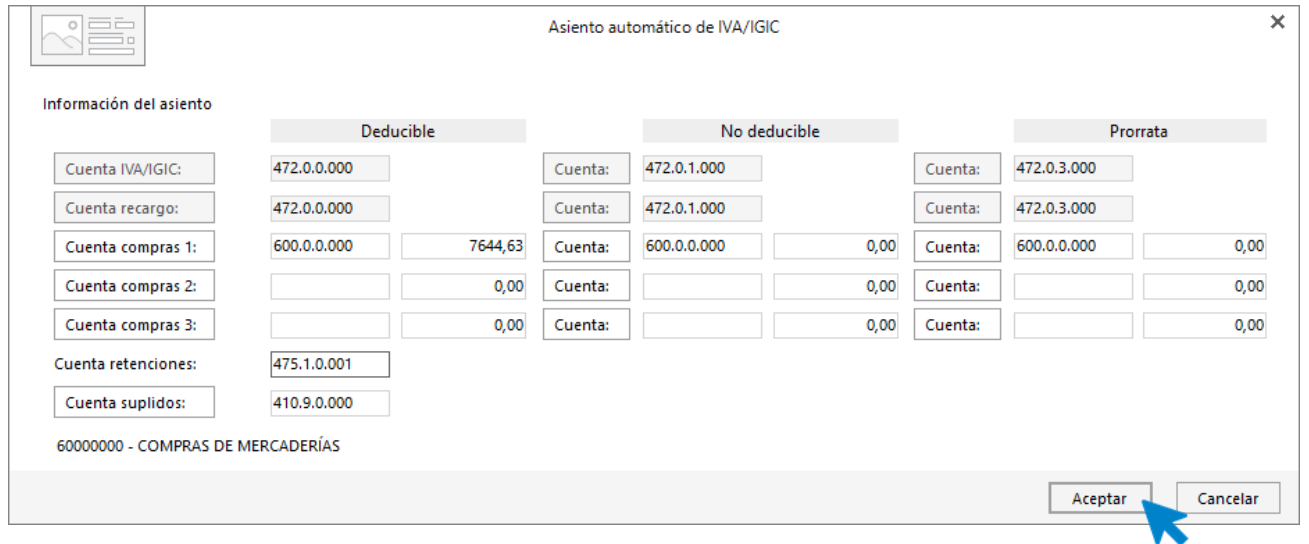

A continuación, podrás crear los efectos. En este caso serían 2. Cumplimenta los datos del primer efecto y pulsa el botón **Aceptar**.

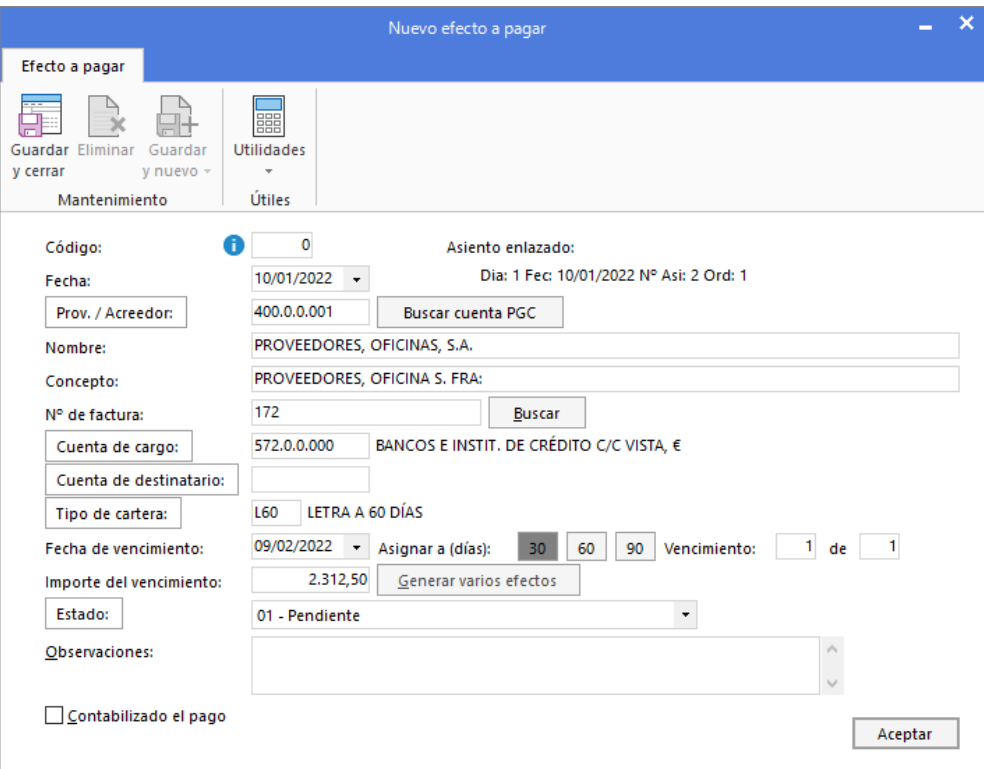

A continuación, cumplimenta los datos del segundo efecto.

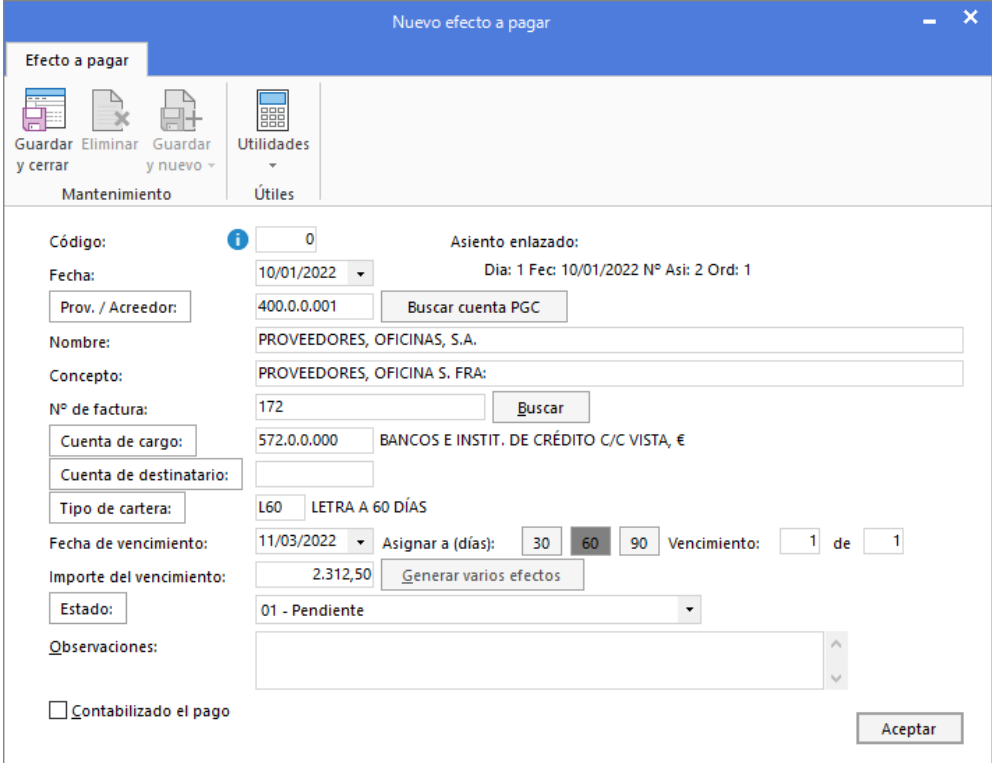

Pulsa el botón **Aceptar** y cancela la creación del 3º efecto cerrando la pantalla. **CONTASOL** volverá a la pantalla de introducción de asientos.

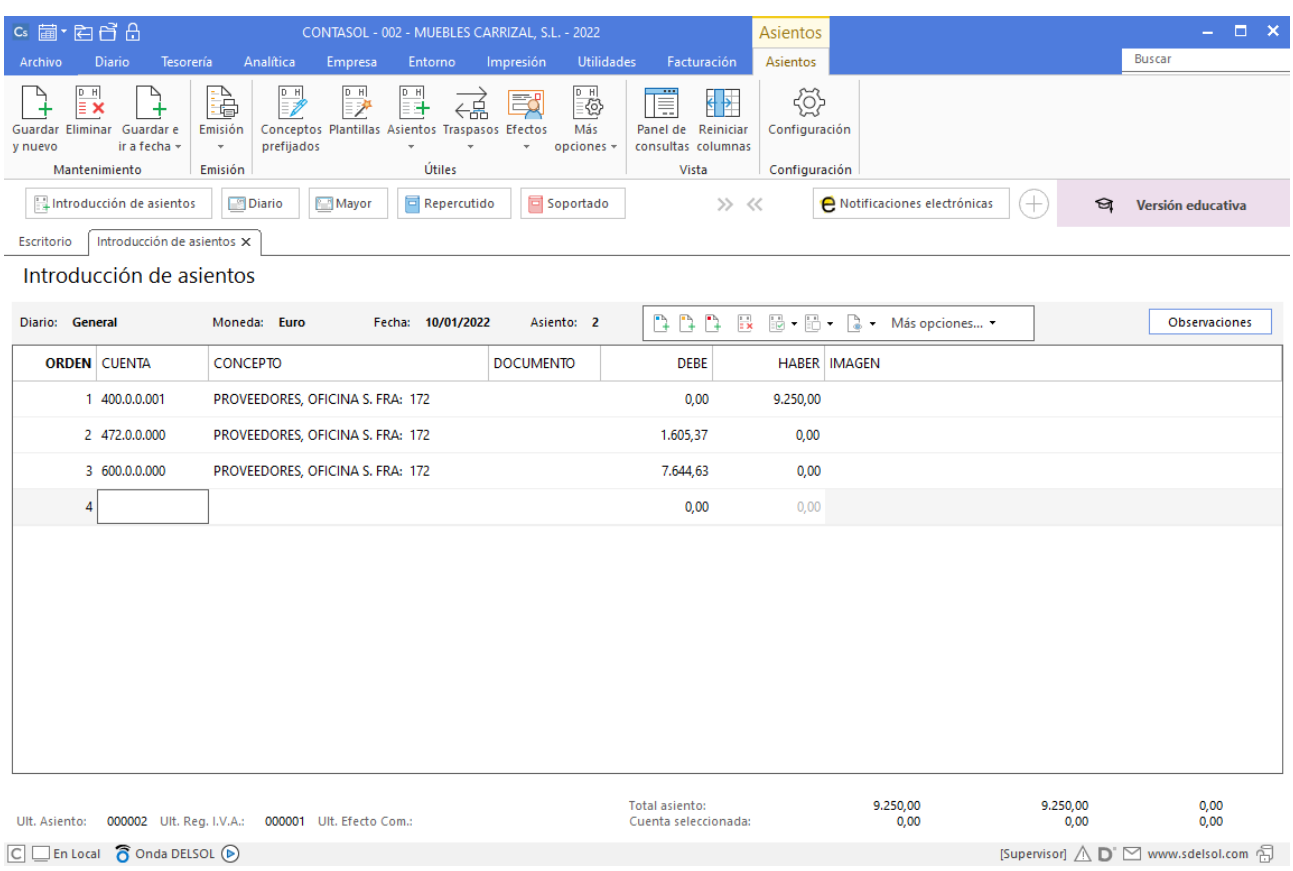

Completa manualmente el pago parcial del asiento y el registro a la cuenta de efectos (aunque se muestre la pantalla de creación de efectos no tendrás que volver a crearlos).

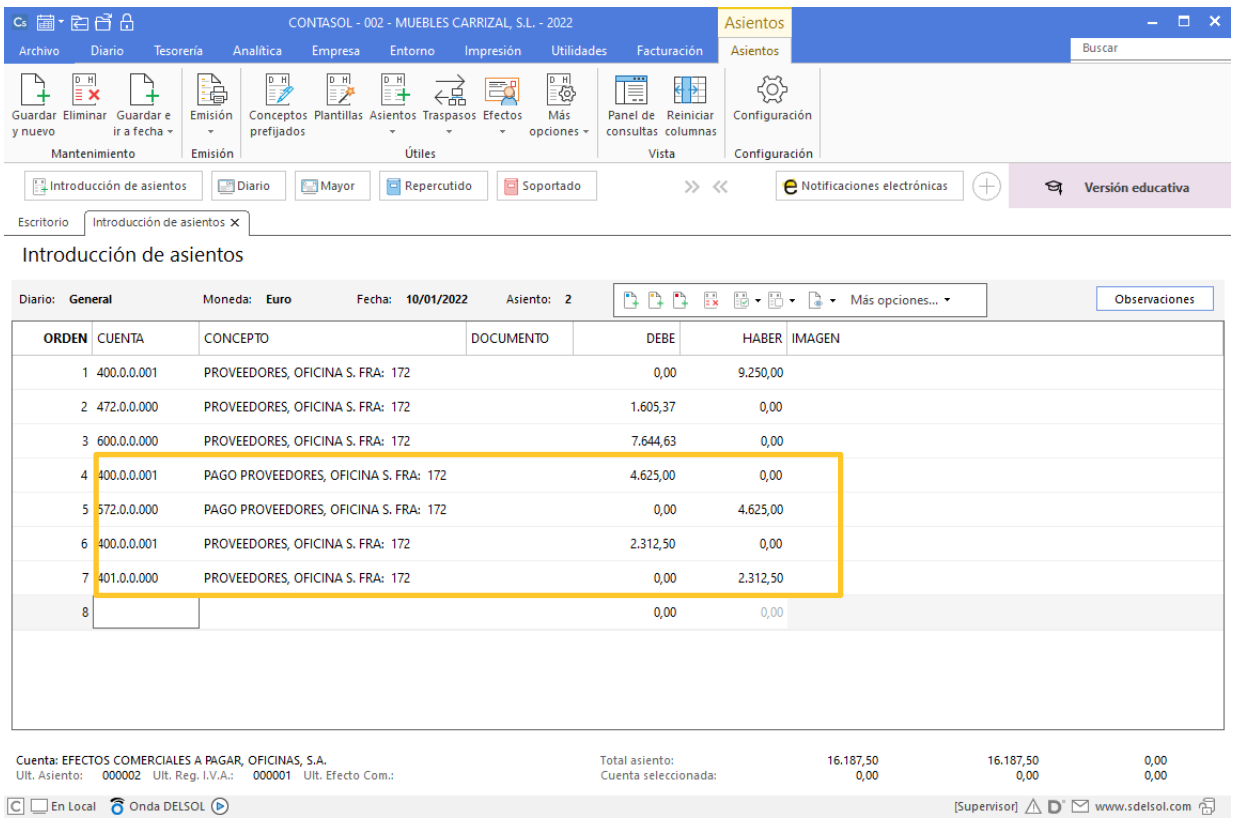

Guarda el asiento pulsando el icono **Guardar e ir a fecha** o la tecla **Avpág**.

#### **Día 15 de Enero.**

Nuestra anterior empresa proveedora nos comunica que nos carga en cuenta el transporte de la venta anterior por importe de 300,00 €. Nos manda documento correspondiente, nota de gasto n. º26. El día 20 de enero realizamos el pago a través del disponible en la caja.

Ya conocemos como introducir los asientos. Introducimos el apunte de compras empezando por el proveedor para que se activen los automatismos de **CONTASOL.**

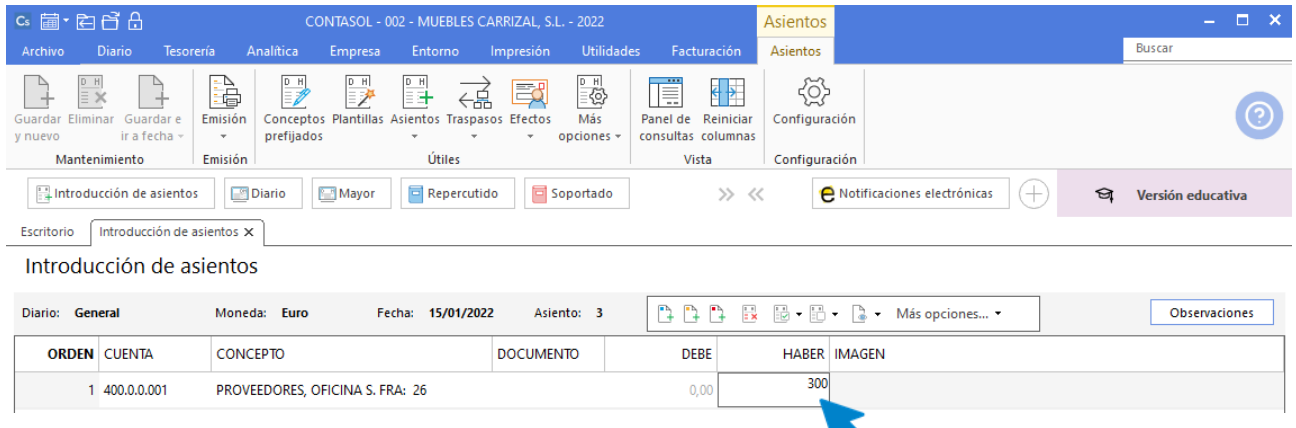

Al pasar al siguiente apunte, se abre de manera automática el registro de IVA. Revisa los datos y pulsa el botón **Aceptar**:

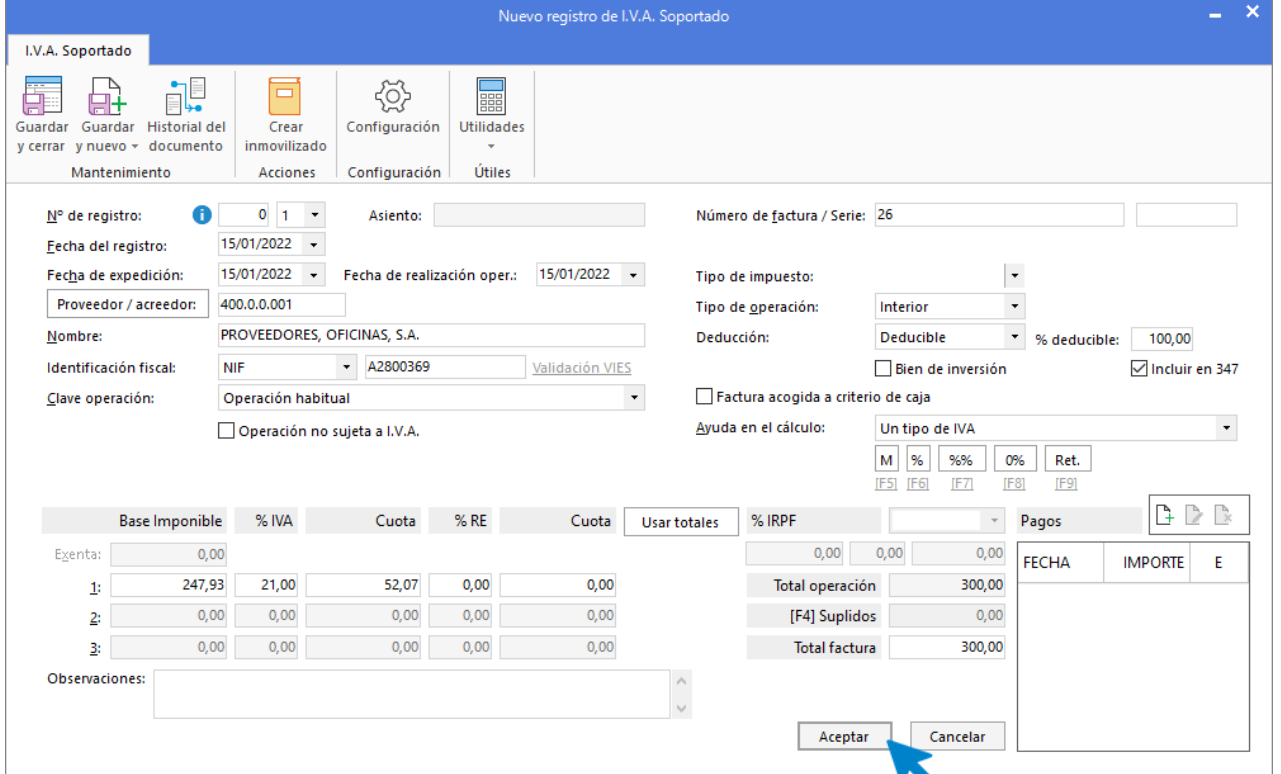

La siguiente pantalla que se muestra es la pantalla para completar el asiento automático. Cambiamos la cuenta 600.0.0.000 de compras de mercaderías por la 623.0.0.000, Servicios de profesionales independientes. Revisa los datos y pulsa el botón **Aceptar**.

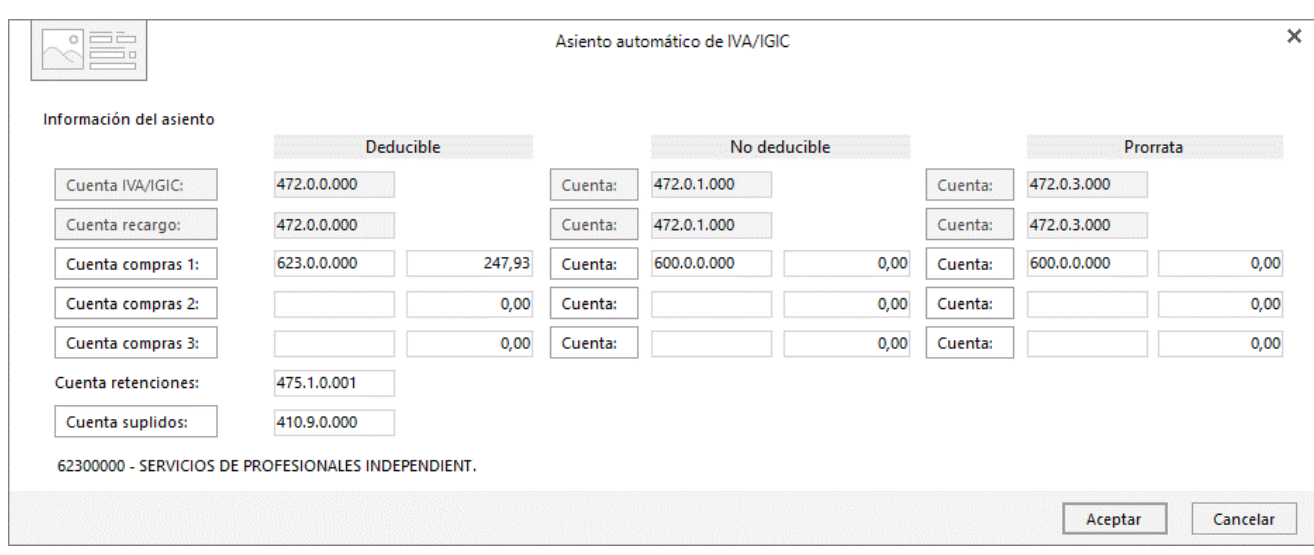

Pulsa el botón **Aceptar** y **CONTASOL** volverá a la pantalla de introducción de asientos.

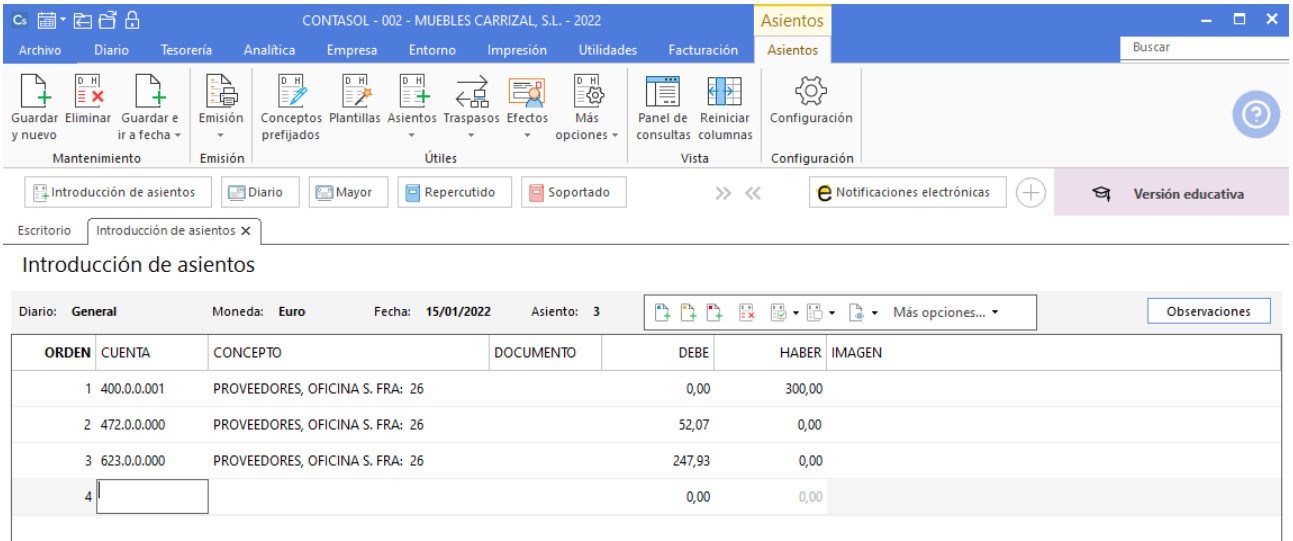

Guarda el asiento pulsando el icono **Guardar e Ir a fecha** o la tecla **Avpág**.

#### **Día 18 de Enero.**

Recibimos la factura n.º 1220 del suministro de agua, por importe de 250,00 €, que se paga a través de caja, y la factura n.º 2544 del suministro de luz, por importe de 625,00 €, cargada en bancos.

Ya conocemos como introducir los asientos. Introducimos el apunte de compras empezando por el proveedor para que se activen los automatismos de **CONTASOL.**

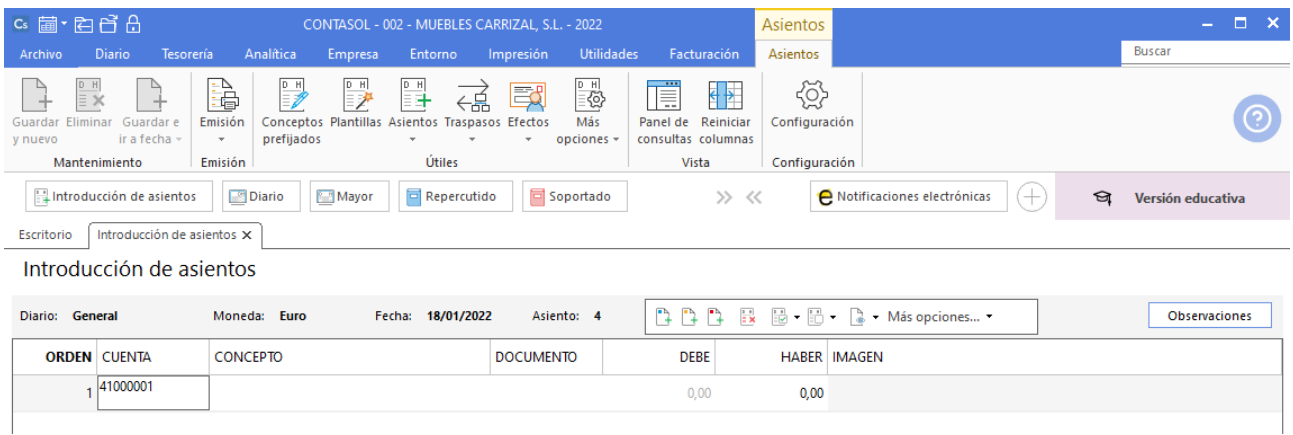

Introducimos la cuenta del acreedor, en este caso, como la cuenta no existe, se nos abrirá la siguiente ventana:

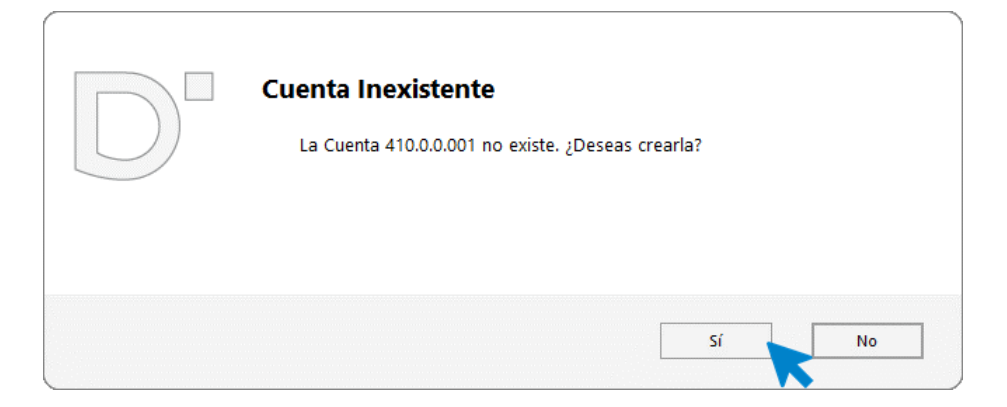

Pulsamos **Sí**, y creamos la cuenta del acreedor.

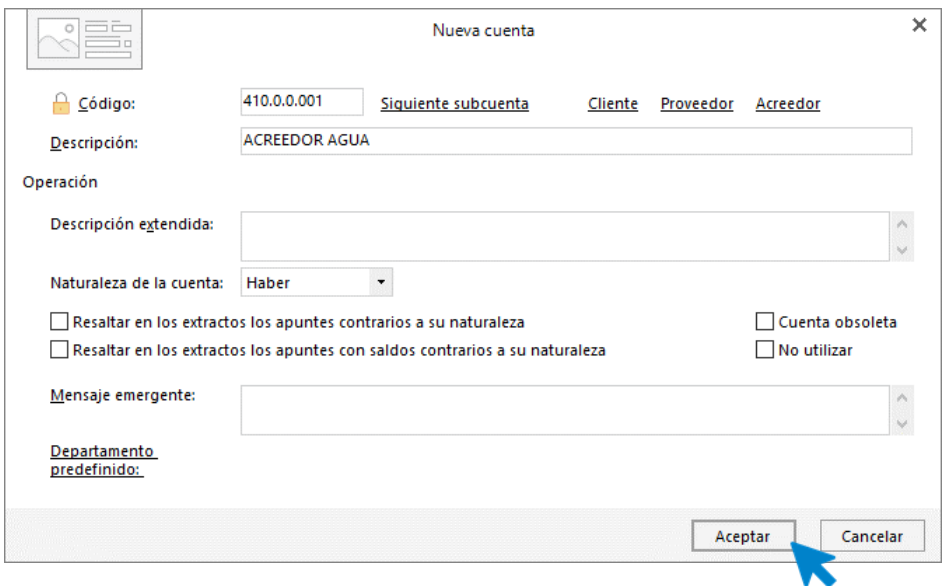

Una vez cumplimentados los datos, pulsa el botón **Aceptar**.

Cuando estamos creando una cuenta de cliente o de proveedor, **CONTASOL** te ofrecerá en el momento de su creación la posibilidad de crear su ficha.

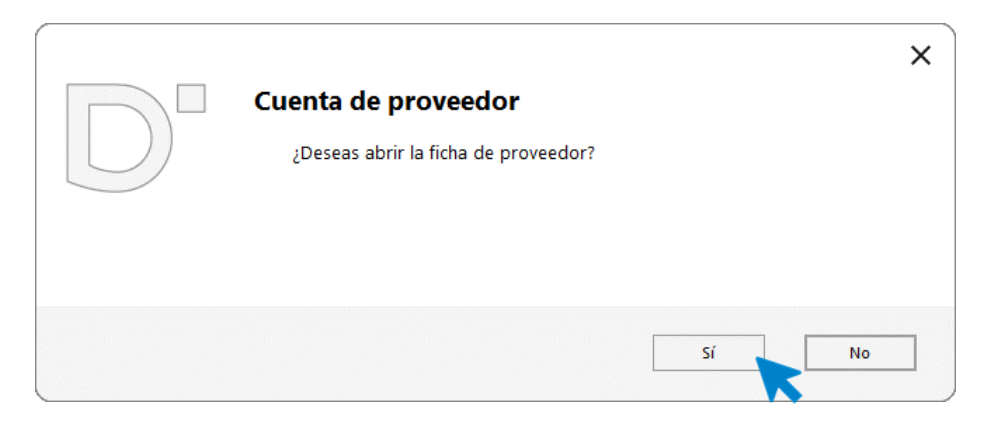

Pulsa el botón **Sí** para abrir la ficha.

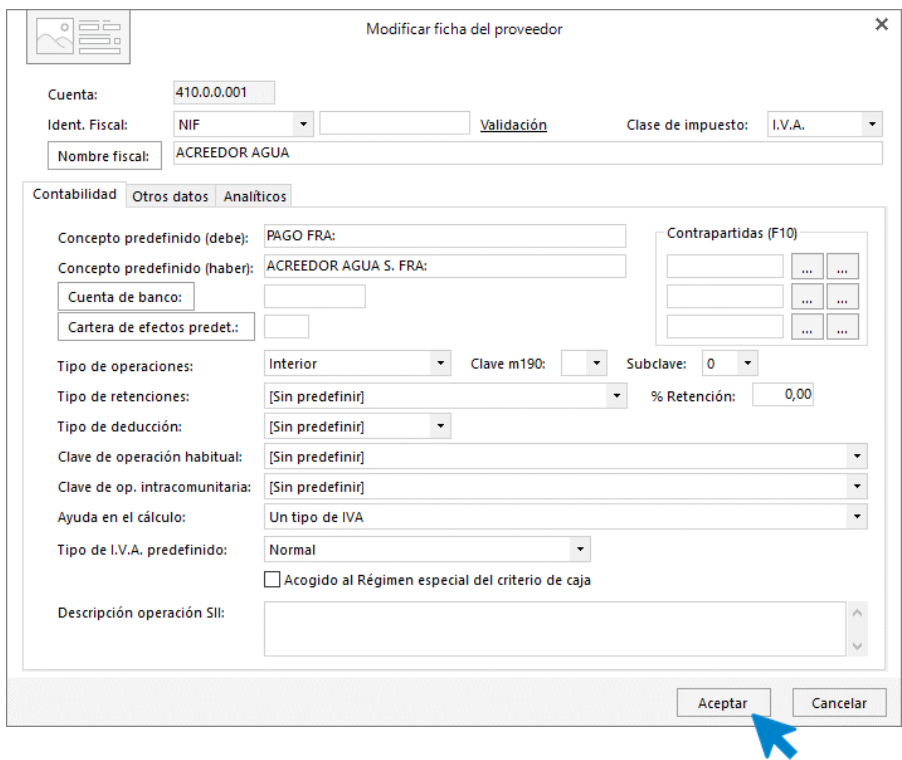

Cumplimenta los datos y pulsa el botón **Aceptar**.

Realiza el mismo proceso para dar de alta la cuenta de acreedor para el suministro de la luz, que en este caso será la 410.0.0.002.

Al pasar al siguiente apunte, se abre de manera automática el registro de IVA. Revisa los datos y pulsa el botón **Aceptar**:

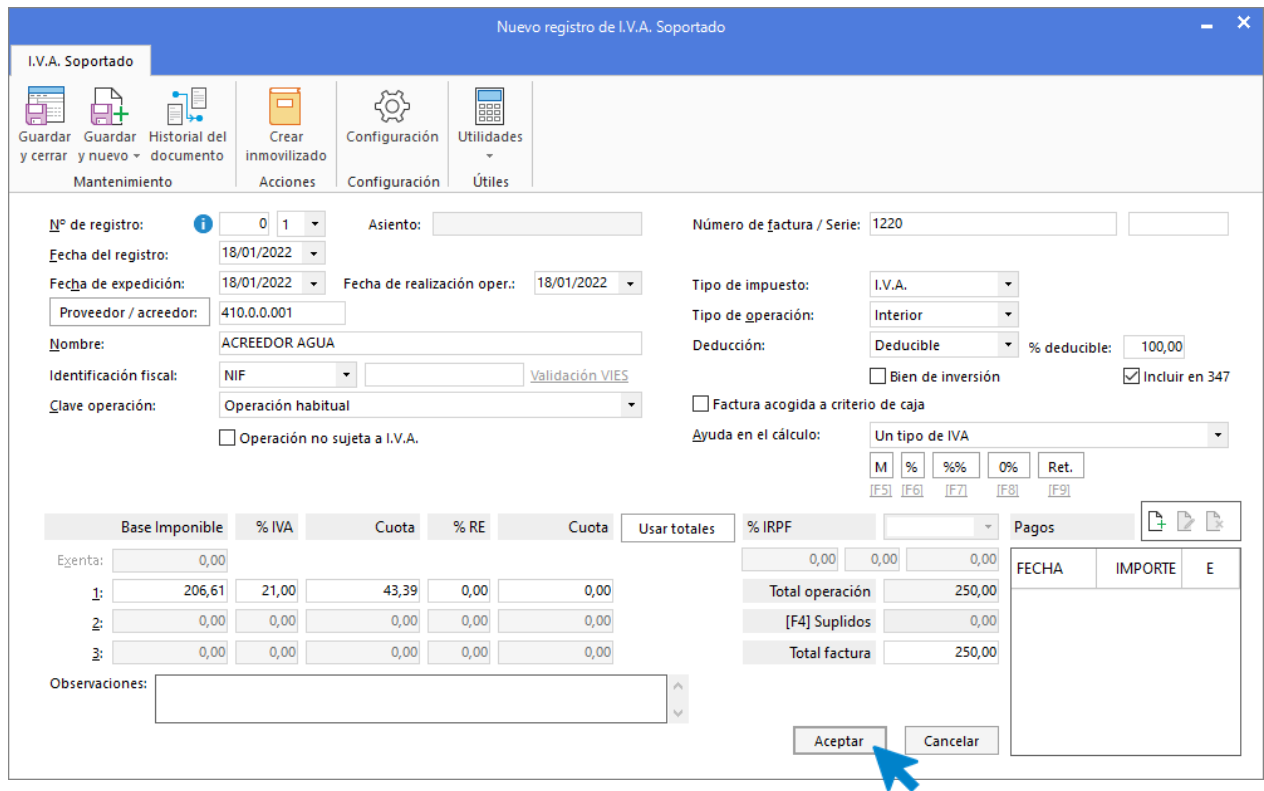

La siguiente pantalla que se muestra es la pantalla para completar el asiento automático. Cambiamos la cuenta 600.0.0.000 de compras de mercaderías por la 628.0.0.000 Suministros. Revisa los datos y pulsa el botón **Aceptar**.

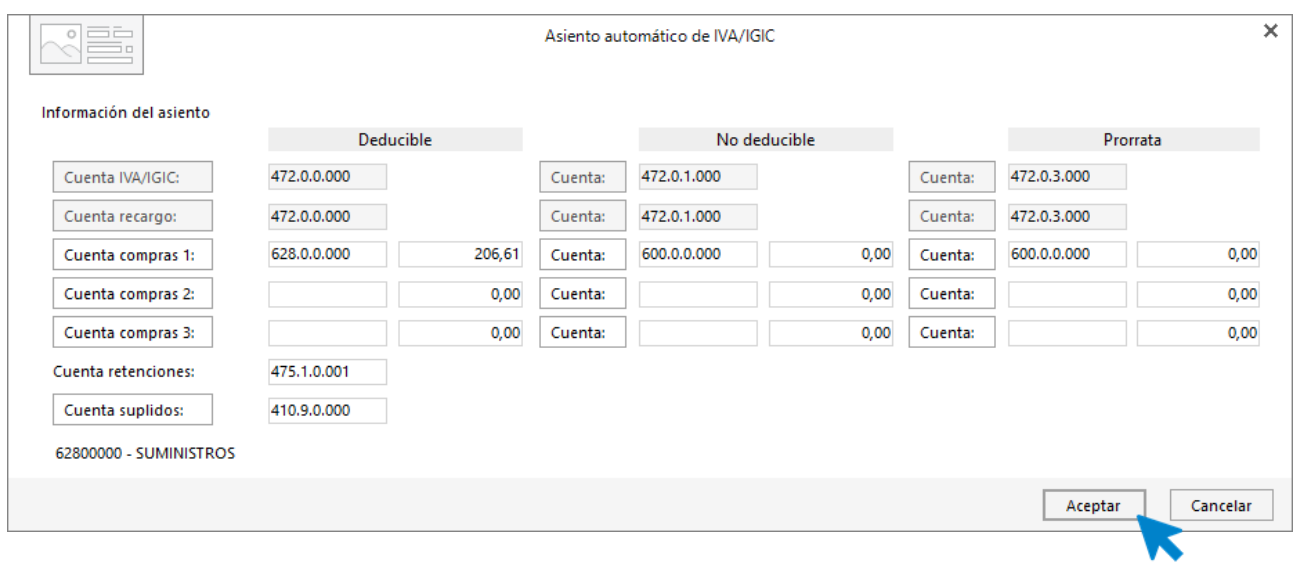

A continuación, cancela la creación del efecto cerrando la pantalla. **CONTASOL** volverá a la pantalla de introducción de asientos.

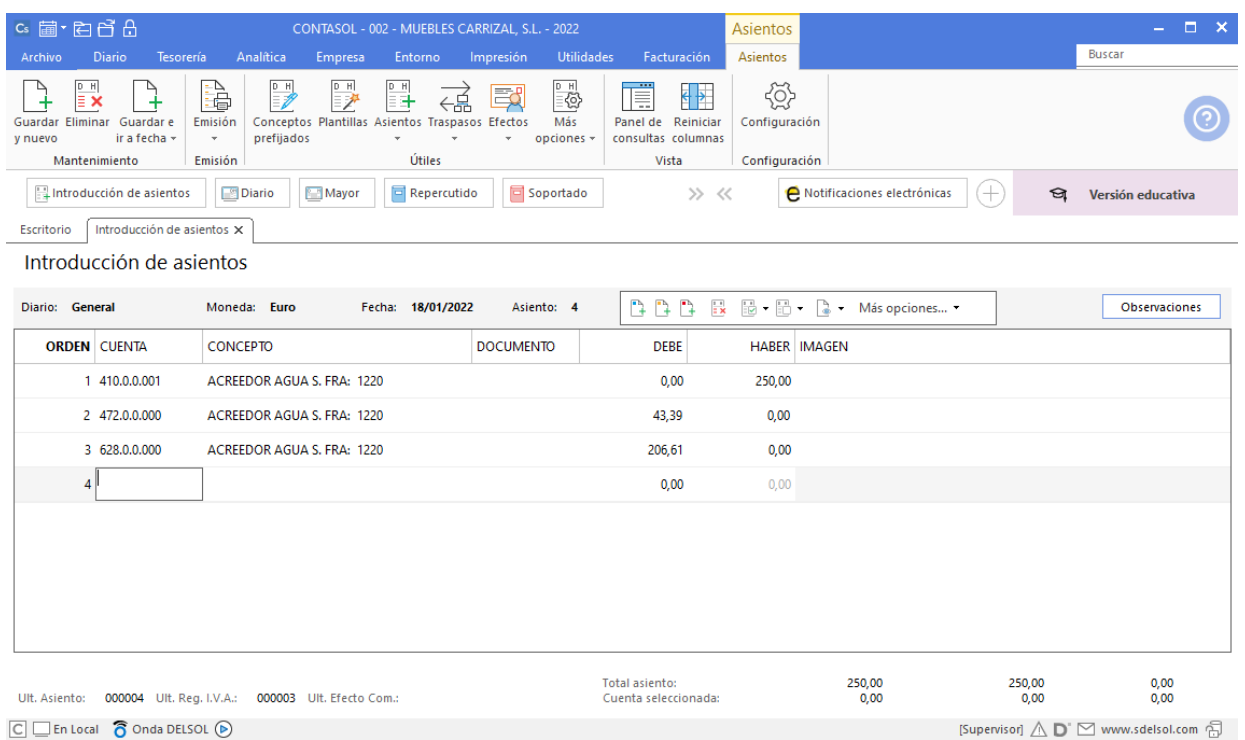

En el mismo asiento realizamos el mismo proceso para la factura del suministro de Luz, una vez realizado todo el proceso el asiento quedaría de la siguiente manera:

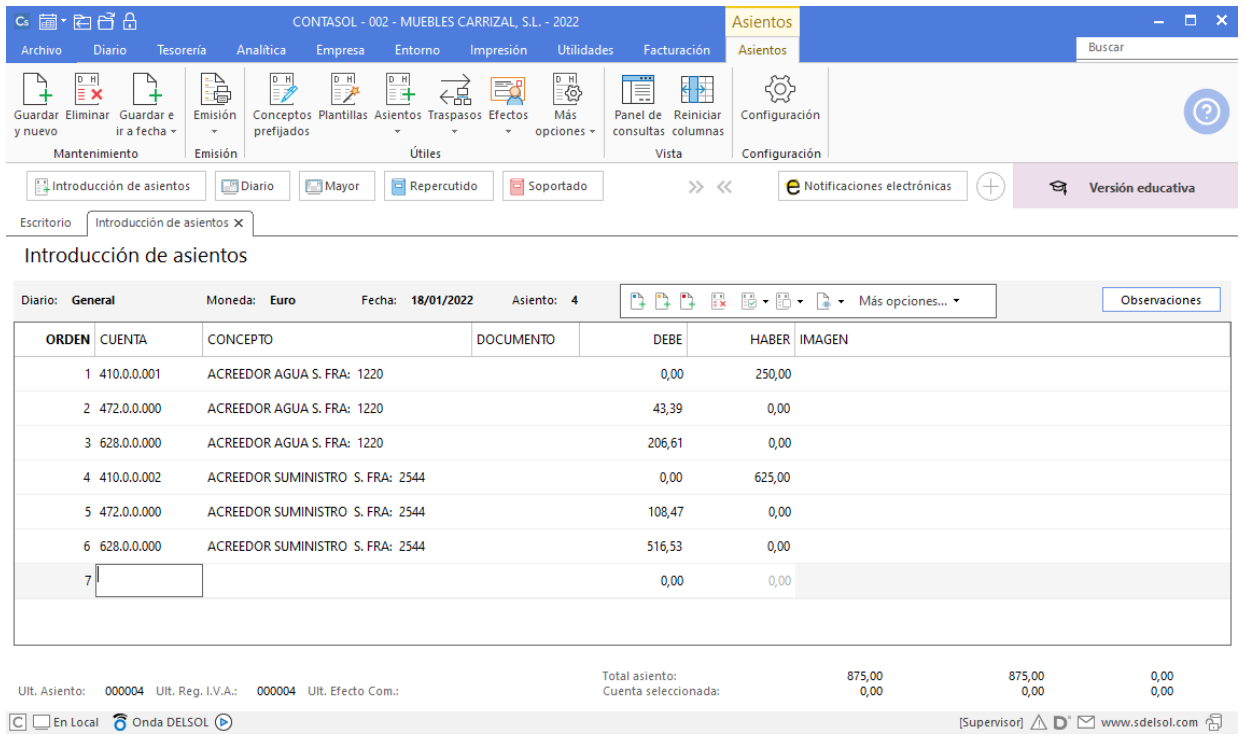

Completa manualmente el pago del asiento. La factura del agua se paga a través de caja y la factura de la luz se paga a través de banco.

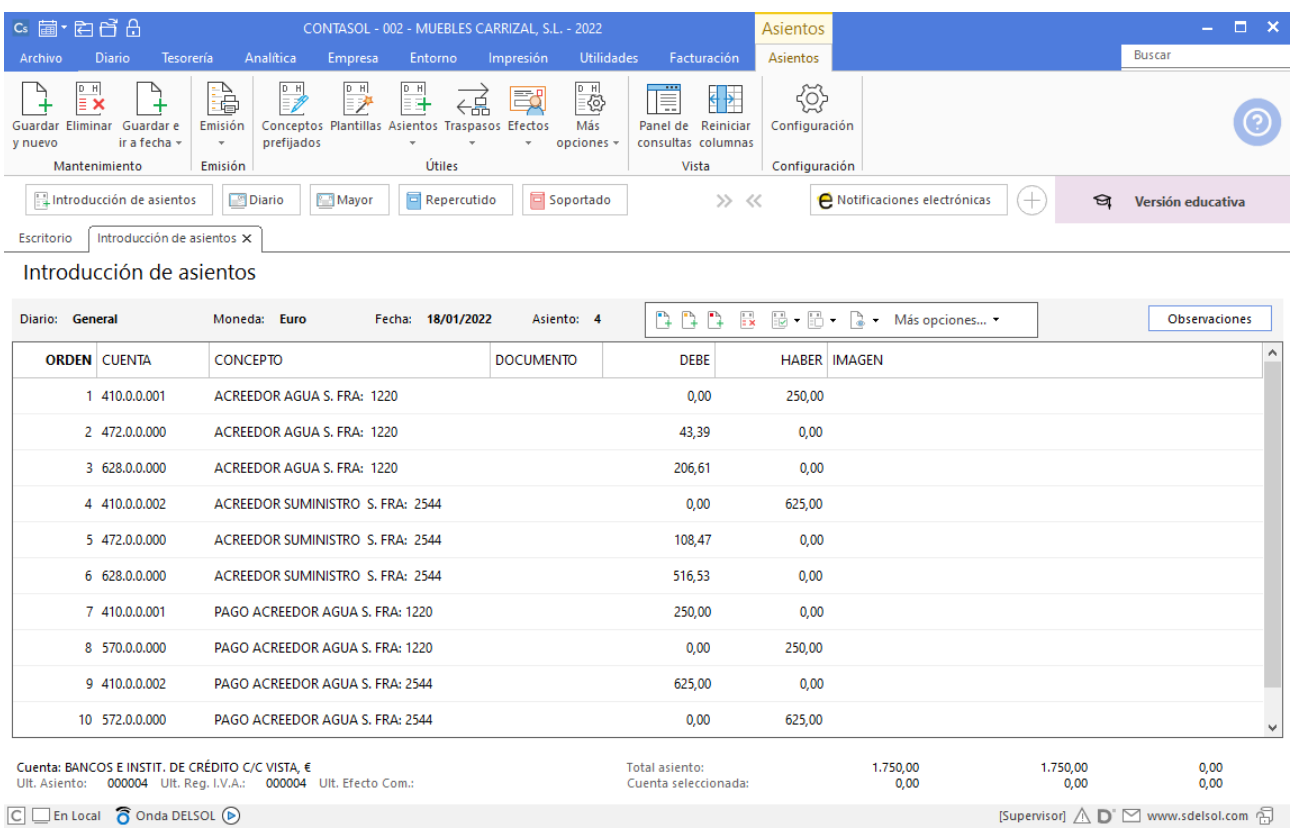

Guarda el asiento pulsando el icono **Guardar e Ir a fecha** o la tecla **Avpág**.

## **Día 20 de Enero.**

El día 20 de enero realizamos el pago a través del disponible en caja, del documento correspondiente nota de gasto n. º26 por el transporte de la venta anterior por importe de 300€.

Accede a la solapa Diario > grupo Diario > icono Introducción de asientos.

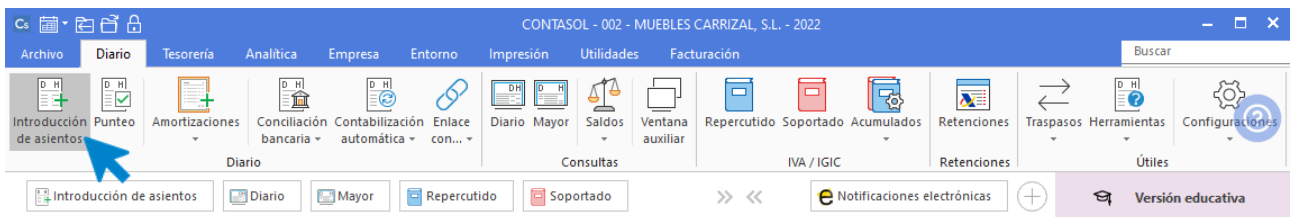

Completa manualmente el pago del asiento.

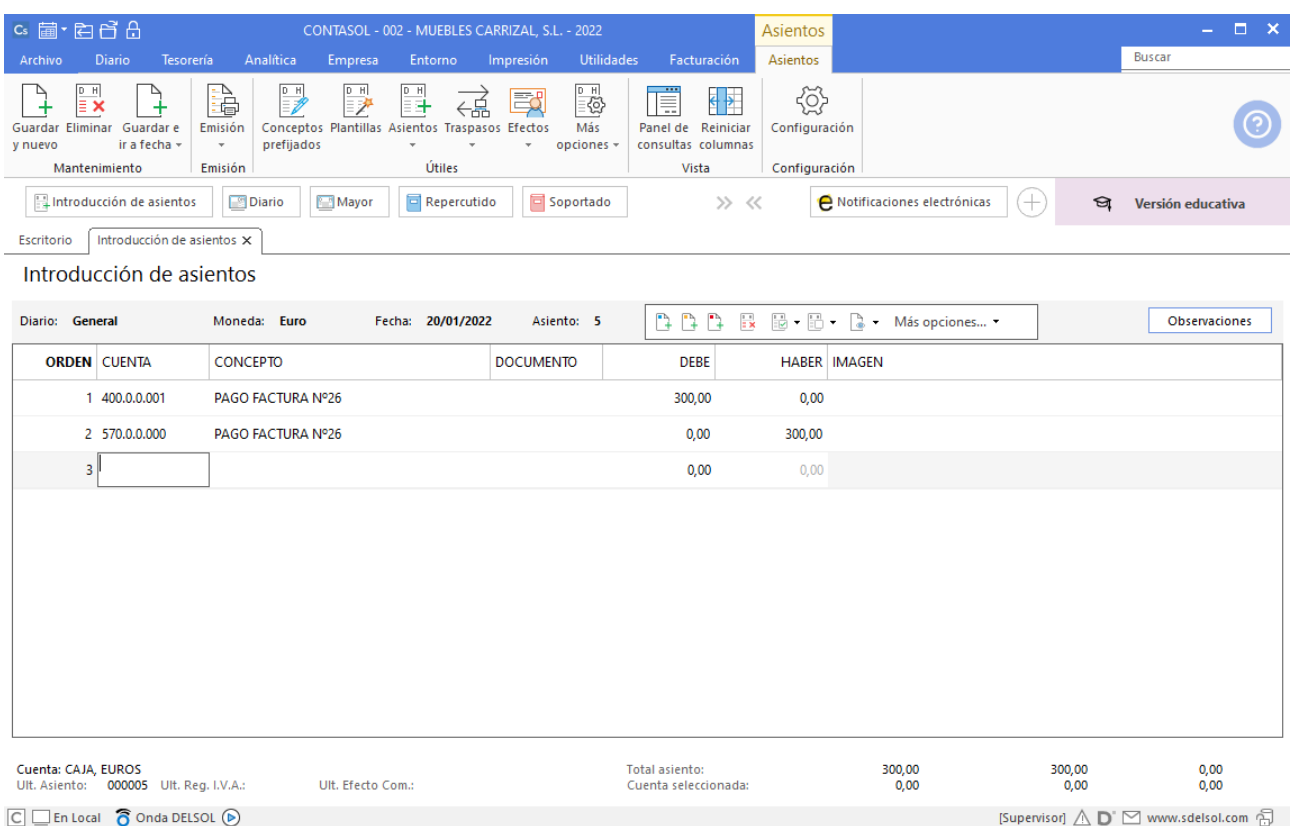

## **Día 23 de Enero.**

Nuestra clienta, Muebles Pepe Jesús, S.L., efectúa una compra directamente en nuestro establecimiento, documento n.º 261, por importe de 12.750,00 €. Las condiciones de cobro son las indicadas anteriormente.

Como hemos visto anteriormente, introducimos el apunte de ventas empezando por el cliente para que se activen los automatismos de **CONTASOL.**

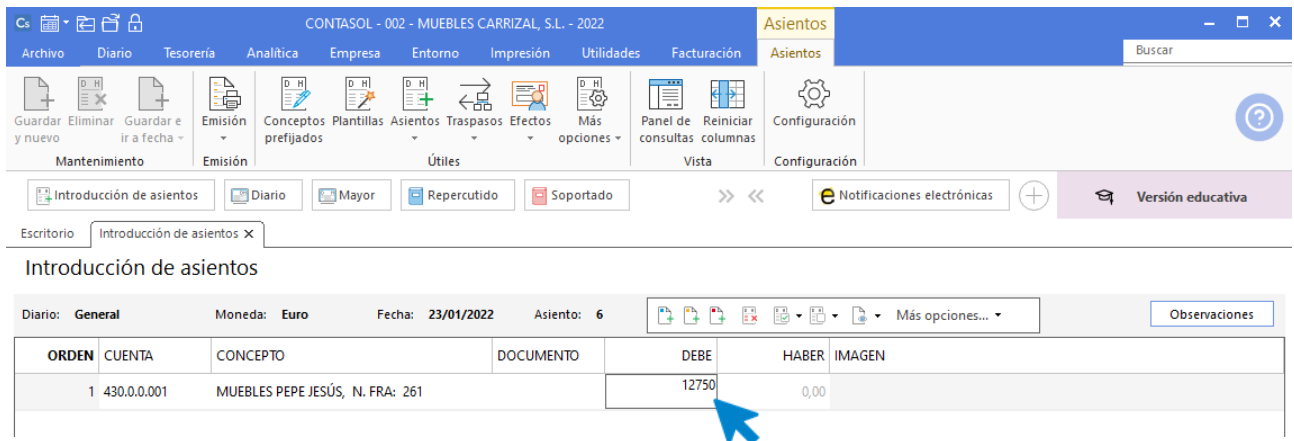

Al pasar al siguiente apunte, se abre de manera automática el registro de IVA. Revisa los datos y pulsa el botón **Aceptar**:

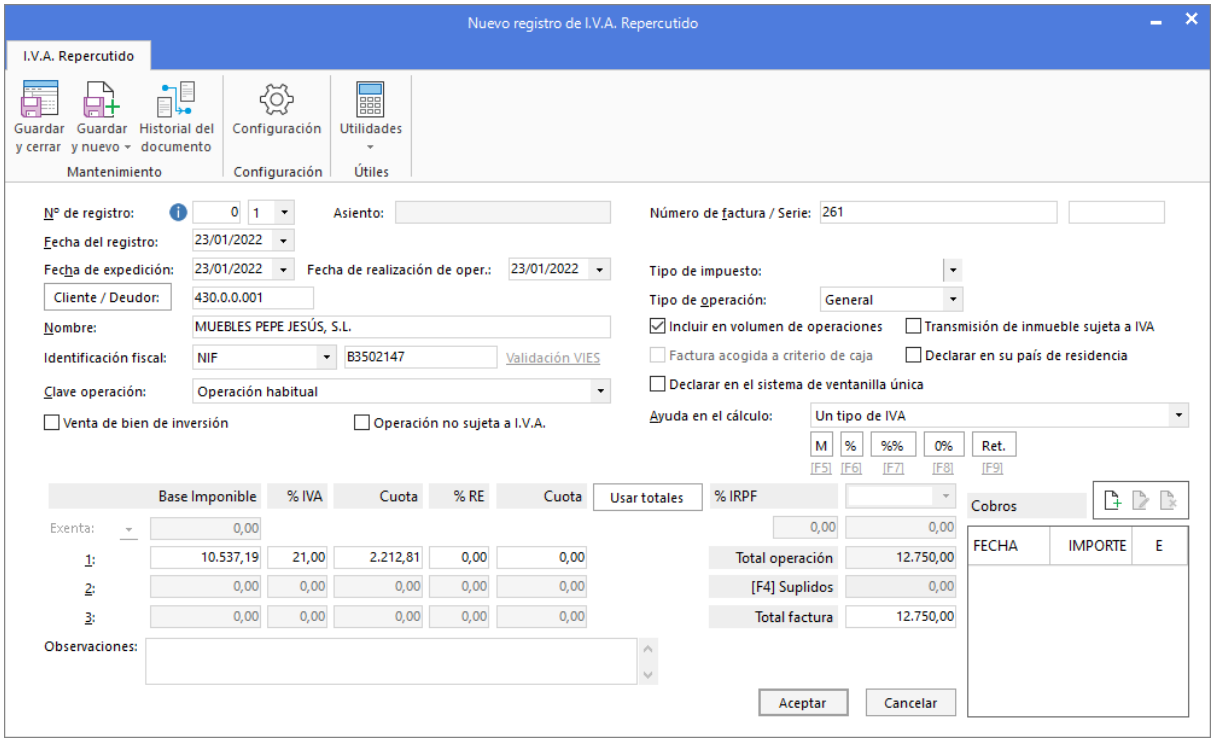

La siguiente pantalla que se muestra es la pantalla para completar el asiento automático. Revisa los datos y pulsa el botón **Aceptar**.

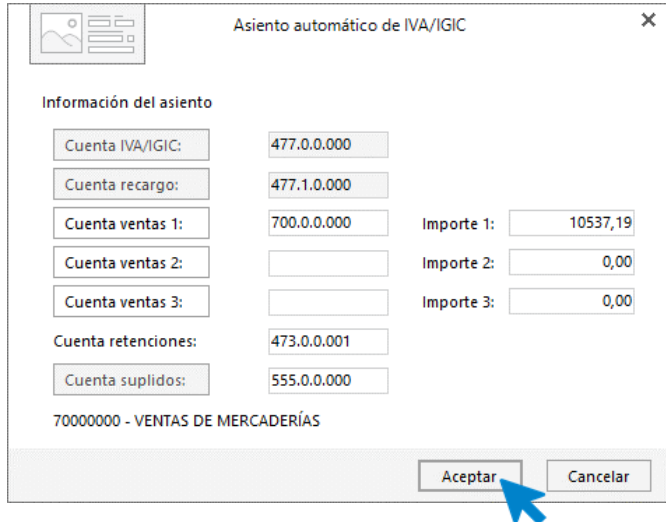

A continuación, podrás crear los efectos. En este caso serán 2 efectos. Cumplimenta los datos del primer efecto y pulsa el botón **Aceptar**.

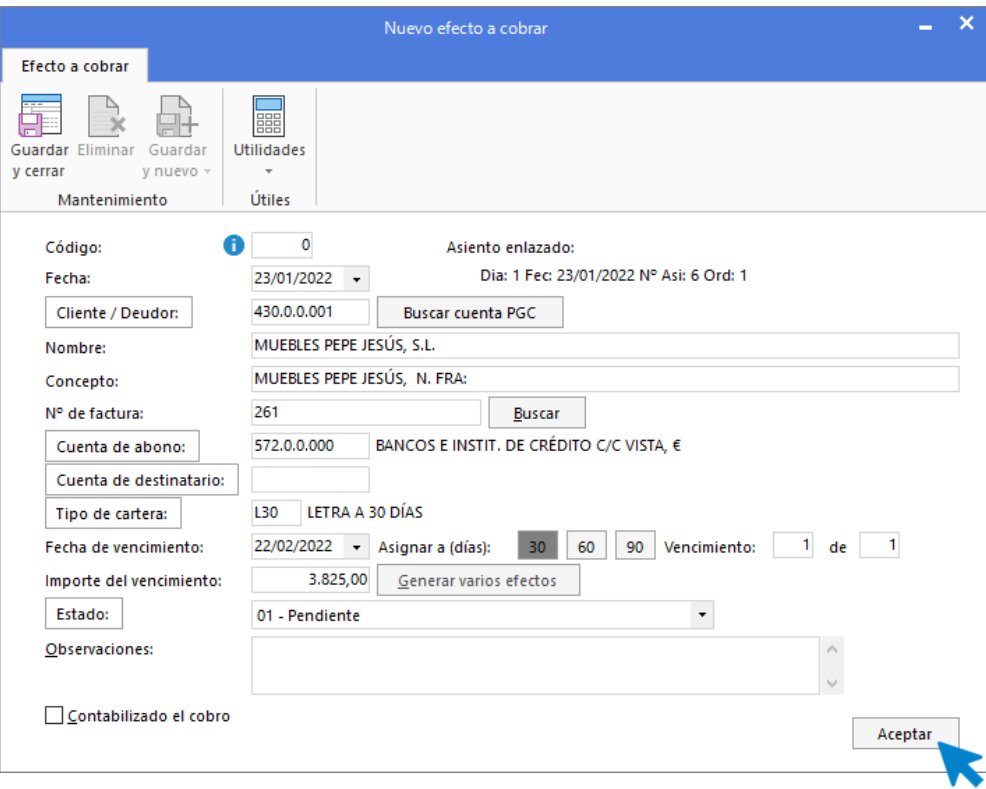

A continuación, cumplimenta los datos del segundo efecto.

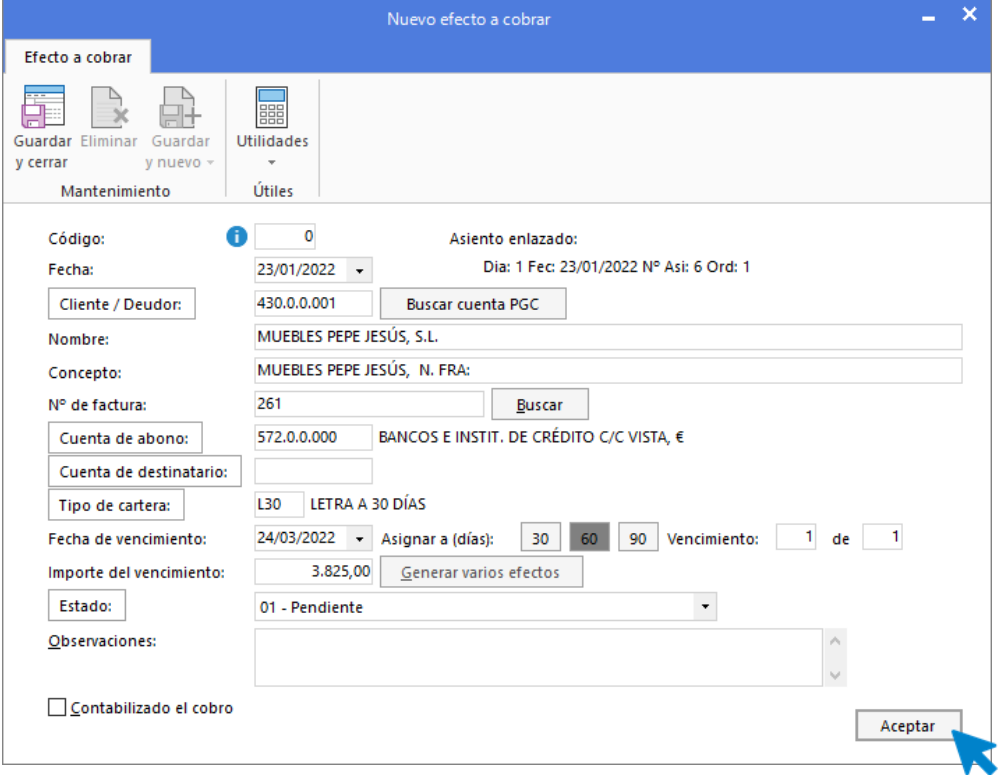

Pulsa el botón **Aceptar** y cancela la creación del 3º efecto cerrando la pantalla. **CONTASOL** volverá a la pantalla de introducción de asientos.

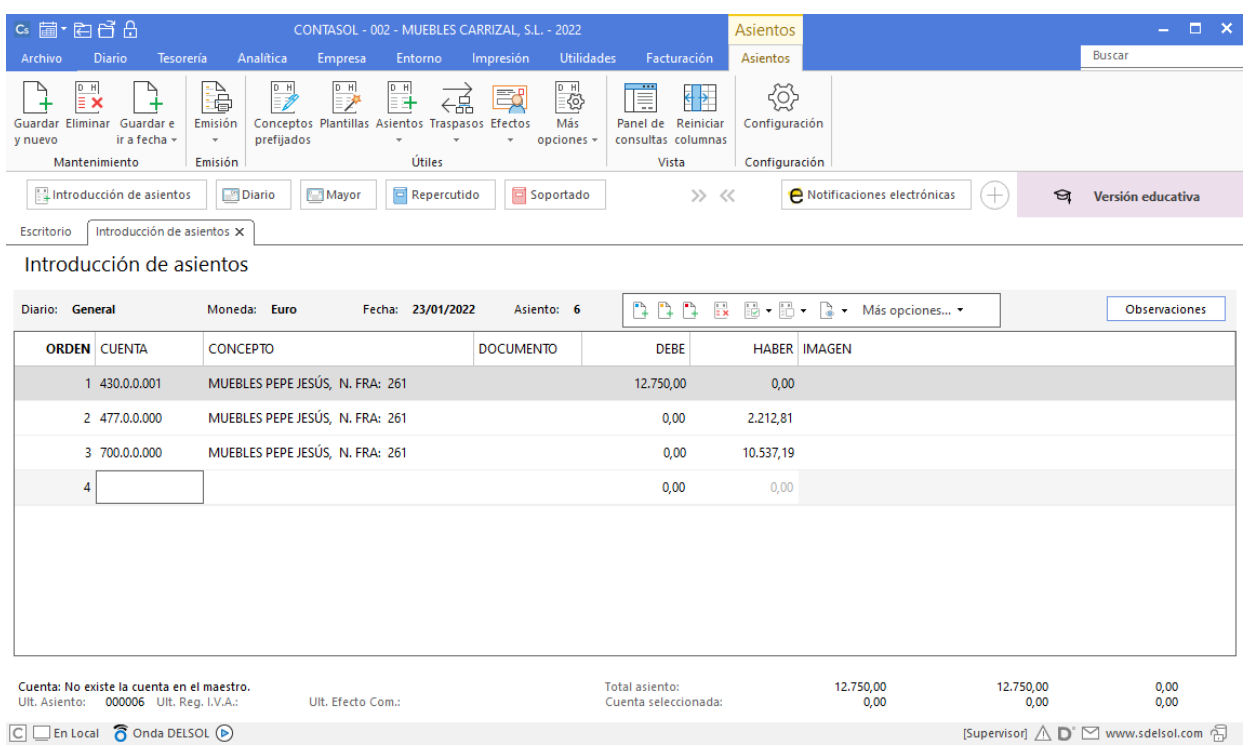

Completa manualmente el cobro parcial de la factura y el registro a la cuenta de efectos a cobrar. (Aunque se muestre la pantalla de creación de efectos no tendrás que volver a crearlos).

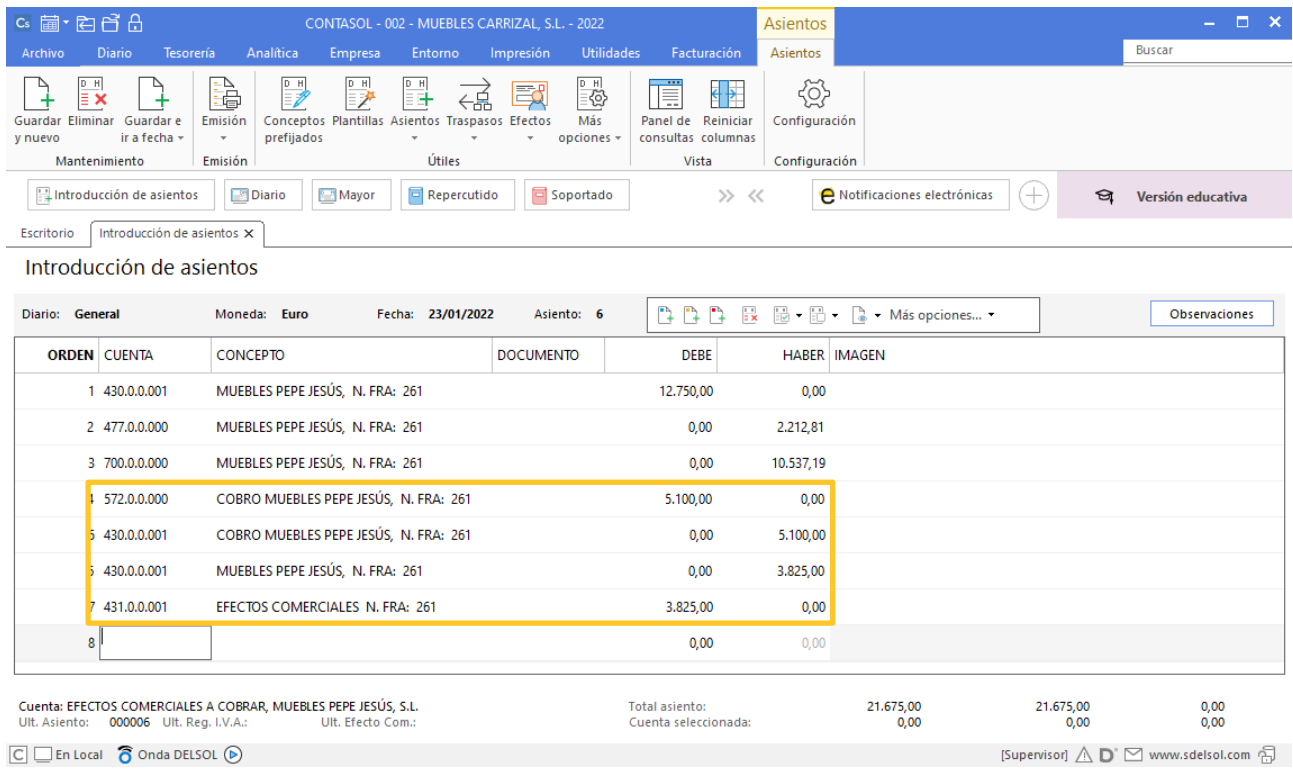

#### Guarda el asiento pulsando el icono **Guardar e Ir a fecha** o la tecla **Avpág**.

#### **Día 26 de Enero.**

La clienta anterior nos devuelve mercancía, al estar en mal estado, por importe de 1.200,00 €. Procedemos a abonárselo en la cuenta corriente del cliente.

Para introducir el asiento, accede a la solapa **Diario** > grupo **Diario** > icono **Introducción de asientos**.

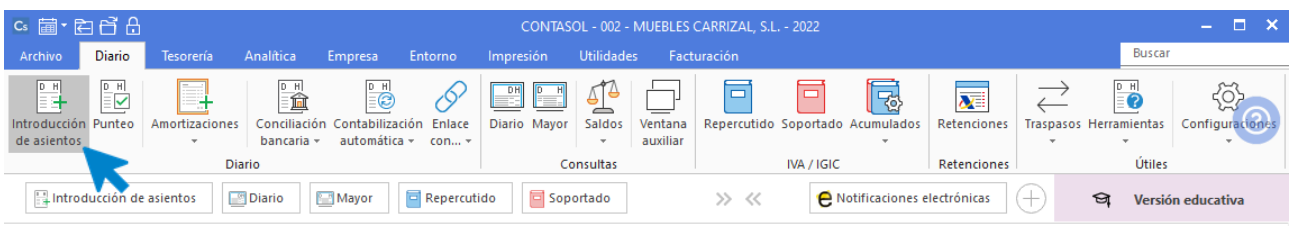

Introduce en primer lugar la fecha y pulsa **Enter** en el campo **Asiento** para su numeración automática.

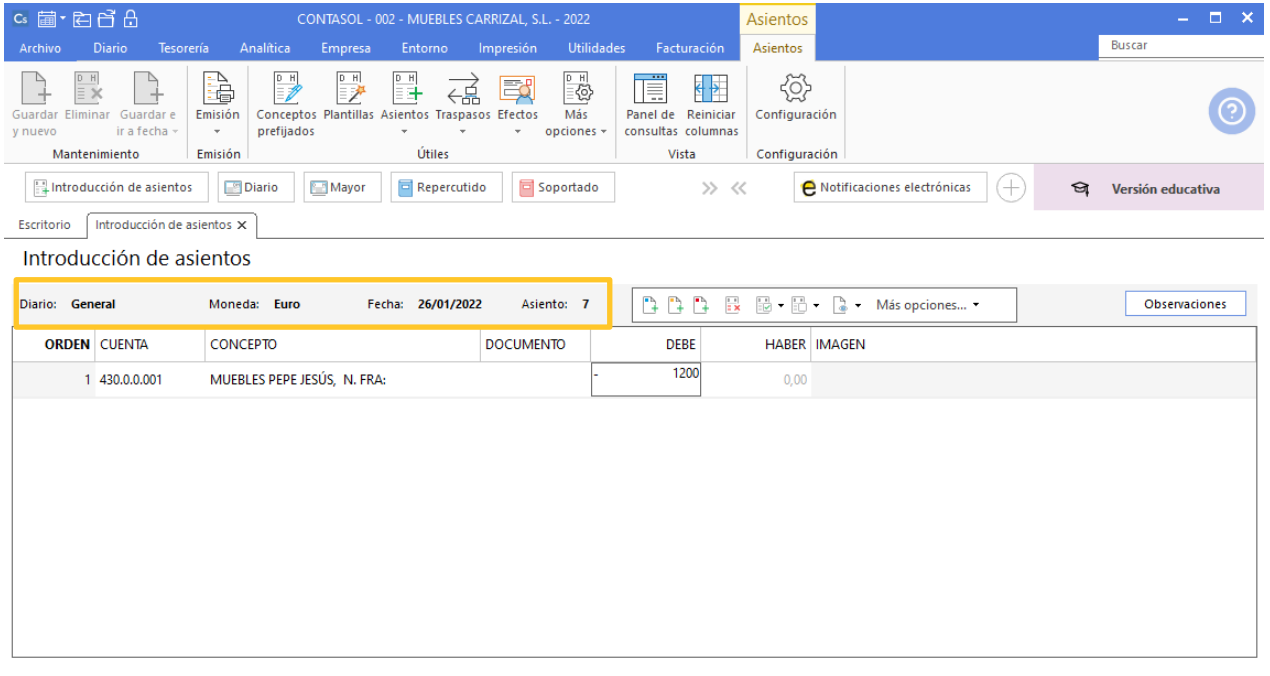

Introduce en este caso la cuenta de cliente, el concepto e importe en **negativo**. Antes de pasar a la siguiente cuenta, el programa te muestra la pantalla de **Nuevo registro de IVA Repercutido**:

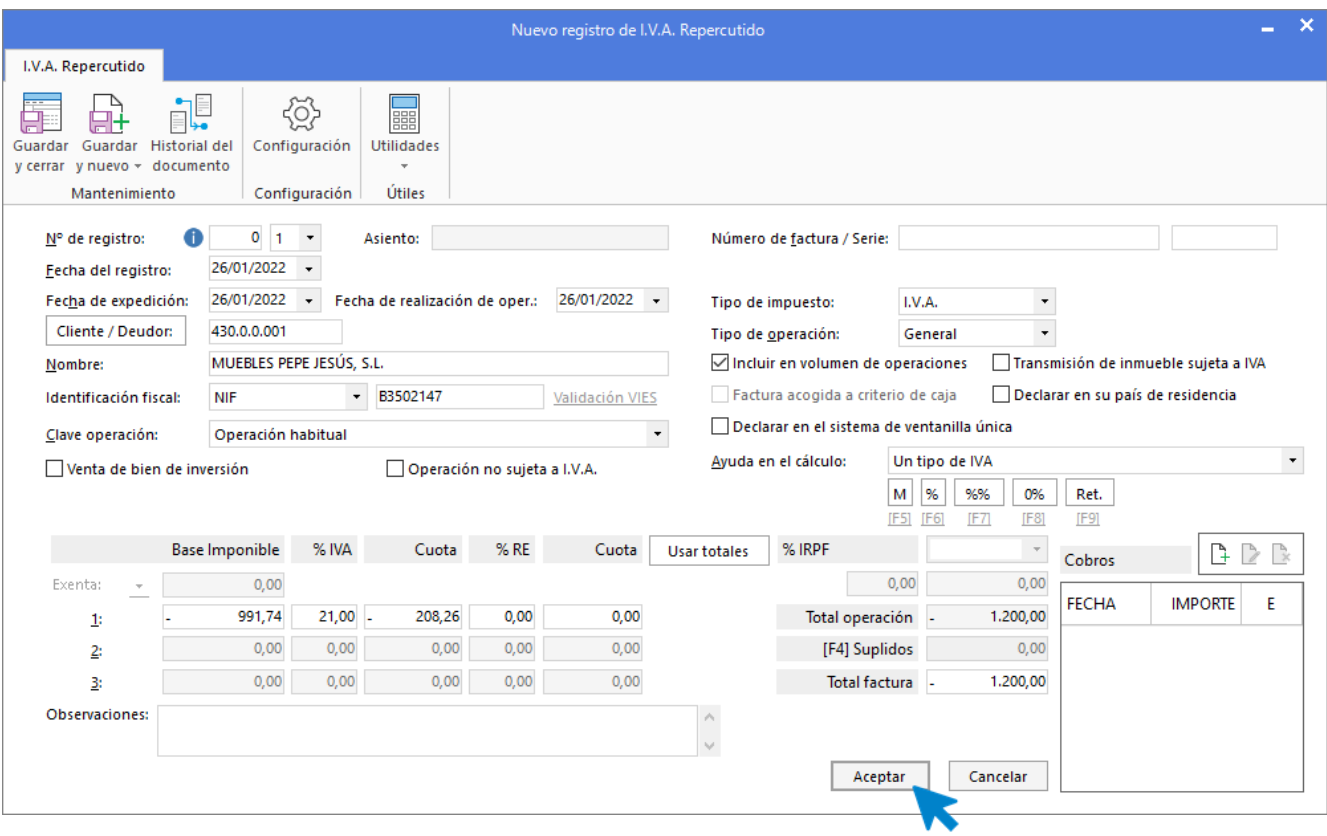

Comprueba que los datos son correctos y pulsa el botón **Aceptar**.

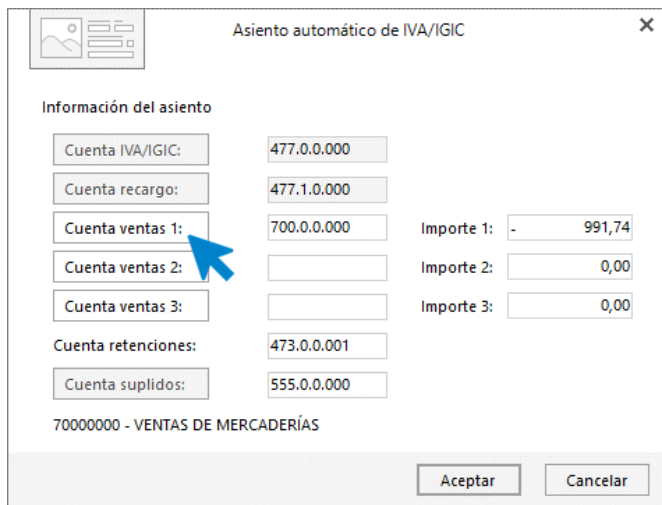

A continuación, se abre la pantalla **Asiento automático de IVA/IGIC.**

Pulsa sobre el botón **Cuenta ventas 1** para acceder al plan contable y crea la cuenta **708.0.0.000 – Devoluciones de ventas de mercaderías**. Pulsa el botón **Nueva:**

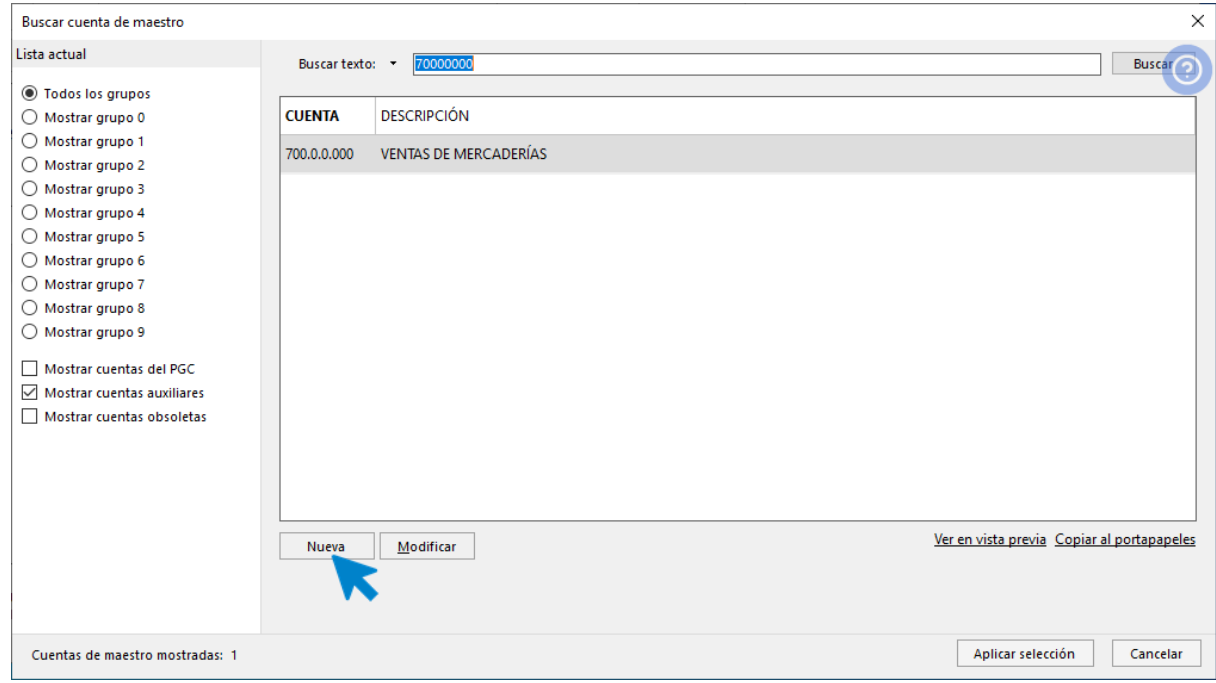

En la pantalla que se muestra Introduce la cuenta y descripción.

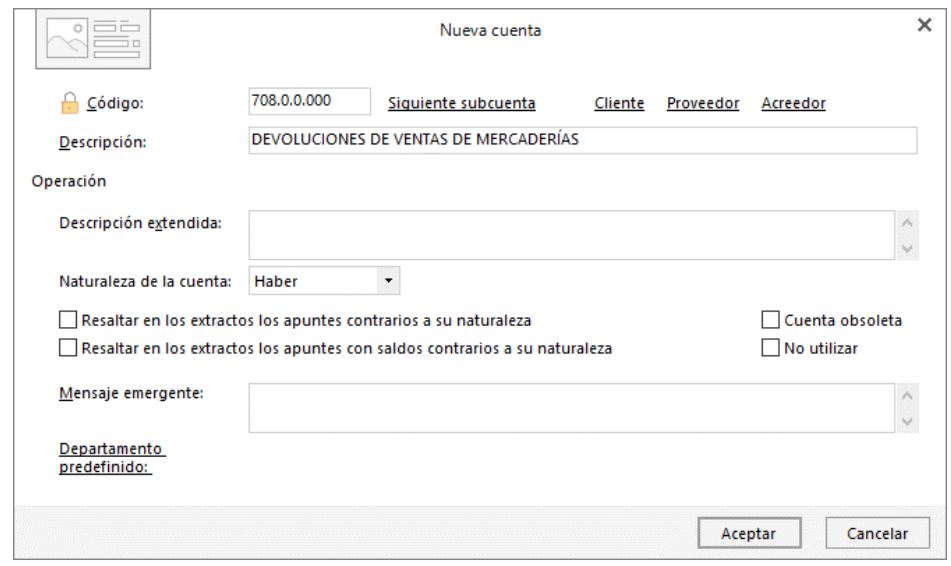

Pulsa el botón **Aceptar**.

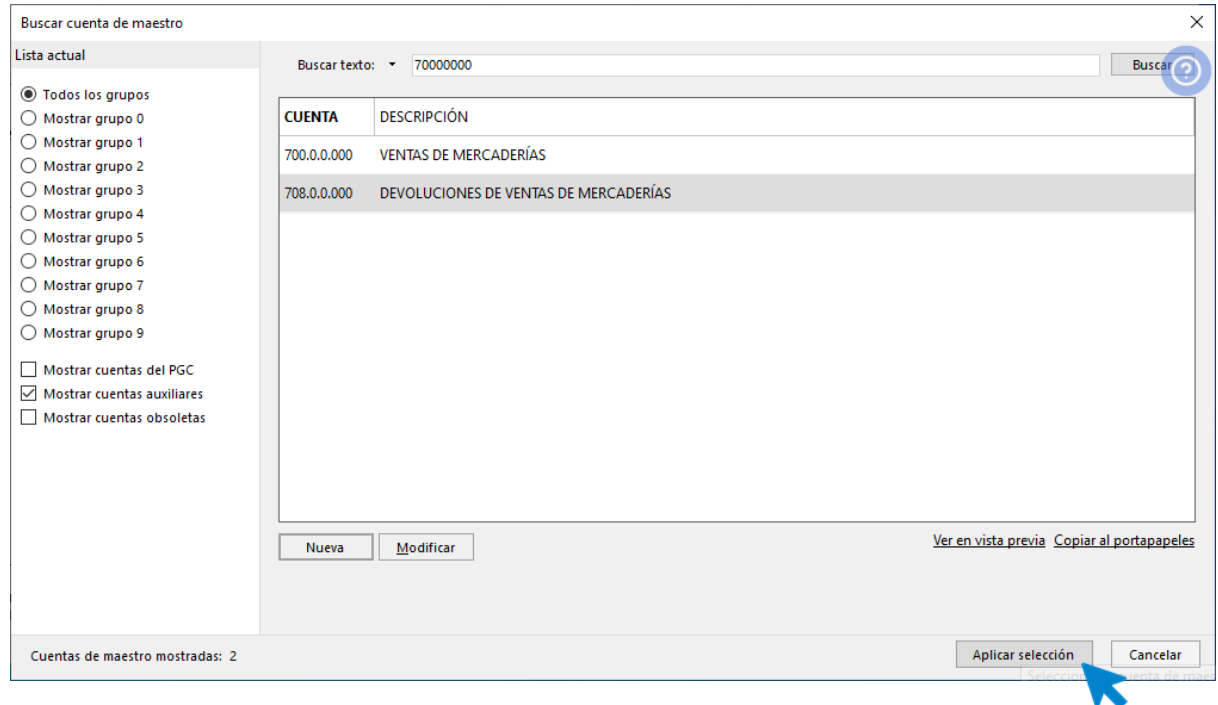

Pulsa el botón **Aplicar selección**. Así queda configurada la pantalla **Nuevo registro de IVA Repercutido**.

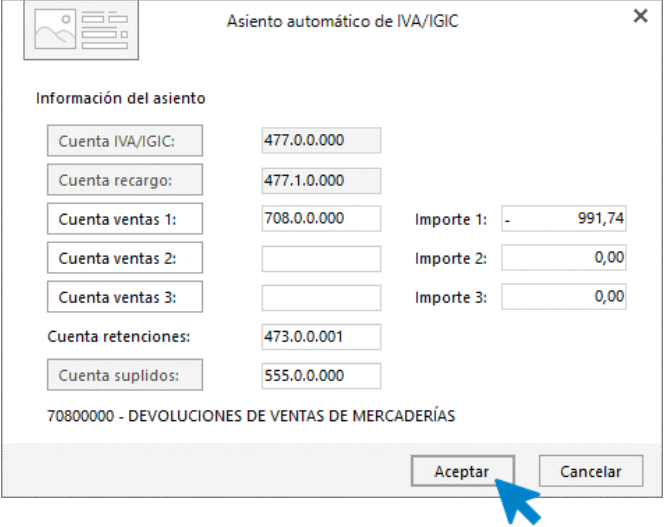

Pulsa el botón **Aceptar** y cierra la pantalla de nuevo efecto sin guardar.

**CONTASOL** te muestra de forma automática el asiento.

![](_page_46_Picture_49.jpeg)

## **Día 31 de Enero.**

Nuestro banco nos paga, mediante ingreso en cuenta, los intereses correspondientes a los meses de octubre, noviembre y diciembre, al 2,5 % de interés simple anual, calculado sobre el saldo a principios de enero en bancos.

Realizamos el siguiente asiento desde la opción de **Introducción de asientos** y pulsamos **Guardar e Ir a fecha** o **AvPág** para guardarlo.

![](_page_47_Picture_44.jpeg)

# <span id="page-47-0"></span>Libros de registro

Para visualizar los movimientos de la cuenta de caja, accede a la solapa **Diario** > grupo **Consultas** > icono **Mayor**.

![](_page_47_Picture_45.jpeg)

En la pantalla que se muestra, indica la cuenta que quieres consultar y pulsa el botón **Ver**.

![](_page_48_Picture_33.jpeg)

# **Libro de Caja.**

El resultado de los movimientos de la cuenta **Caja** es el siguiente:

![](_page_48_Picture_34.jpeg)

## **Libro de Bancos.**

Este es el resultado de los movimientos de la cuenta **Bancos:**

![](_page_49_Picture_44.jpeg)

#### **Cuenta corriente con el cliente.**

La cuenta de nuestro cliente **Motorola** tiene los siguientes movimientos:

![](_page_49_Picture_45.jpeg)

# **Cuenta corriente con el proveedor.**

![](_page_50_Picture_50.jpeg)

# **Libro de registro de efectos a cobrar.**

Para consultar los libros de efectos a cobrar, accede a la solapa **Tesorería** > grupo **Efectos comerciales** > icono **Efectos a Cobrar**.

![](_page_50_Picture_51.jpeg)

El estado del libro de efectos a cobrar de la empresa es el siguiente:

![](_page_50_Picture_52.jpeg)

# **Libro de registro de efectos a pagar.**

Para consultar los libros de efectos a pagar, accede a la solapa **Tesorería** > grupo **Efectos comerciales** > icono **Efectos a Pagar**.

![](_page_51_Picture_50.jpeg)

El resultado en la empresa **Muebles Carrizal, S.L.** es el siguiente:

![](_page_51_Picture_51.jpeg)

# Software<br>Del Søl